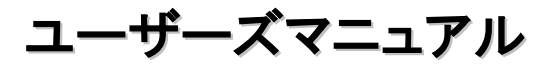

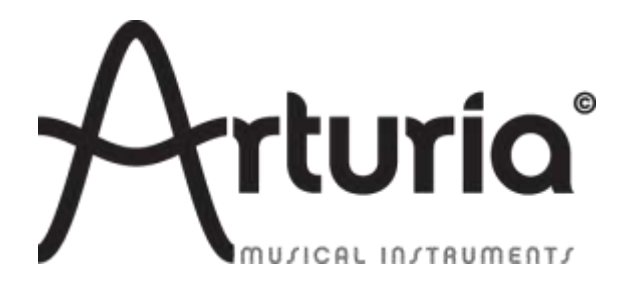

### プログラミング:

Mark Xiaomai Robert Bocquier

### インダストリアライゼーション:

Nicolas Dubois

### マニュアル:

 Robert Bocquier Glen Darcey Tomoya Fukushi Randy Lee Jérôme Parrod

### デザイン:

Glen Darcey Axel Hartmann Morgan Perrier

© ARTURIA SA – 2013-2014 – All rights reserved. 30, Chemin du Vieux Chêne 38240 Meylan FRANCE http://www.arturia.com

本マニュアルに記載されている情報は、予告なく変更されることがあり、 Arturia が責任を負うものではありません。本マニュアルに記載 されているソフトウェアは、ライセンス契約、または機密保持契約の元に提供されています。ソフトウェア・ライセンス許諾は、合法的な使 用での期間と条件を明記しています。本マニュアルの内容の一部は、Arturia S.A.の書面による許諾無しにいかなる形式、でも購入者の 個人使用以外で複製することはできません。本マニュアルで引用されたその他すべての製品、ロゴ、会社名は各社の登録商標です。

# Arturia BeatStep をお買い上げいただきまして誠にありがとうございます!

このマニュアルは、Arturia の BeatStep パッドコントローラー / アナログシーケンサーの機能と動作につい て説明しています。

本パッケージには以下が含まれています。:

- BeatStep パッドコントローラー:1台
- USB ケーブル:1本
- MIDI アダプター・ケーブル:1本
- BeatStepのクイックスタートガイド。このマニュアルのフロントカバーの内側には、BeatStep の商品 登録を行うために必要となるシリアルナンバーとレジストレーションコードが記載されています。 大 切に保管してください。

登録情報は慎重に保管してください! これには、オンラインレジストレーション・プロセスに必要なシリアル ナンバーが含まれています。BeatStepをレジストレーションすると以下の利点があります。:

- BeatStepのマニュアル、MIDIコントロールセンター・ソフトウェアのダウンロードが可能になります。
- BeatStepの所有者に認定され、将来的な特典のオファーを受け取ることができます。

# スペシャルメッセージ

#### 仕様変更について:

本マニュアルに含まれる情報は、印刷した時点で正しいと思われるものです。しかし、Arturia は仕様更新に 伴う内容の変更、修正等を事前の告知なく行う場合があります。

#### 重要:

感電、破損、火事あるいは他の危険からの大怪我や死に至る可能性を回避するために下にリストアップされ ている基礎的な注意事項に常に従ってください。

本機は、ヘッドフォンとスピーカーの両方、またはどちらか一方を使用して、聴覚障害を起こすほどの大音量 に設定出来る場合があります。そのような大音量や不快に感じるほどの音量で長時間本機を操作、演奏しな いでください。

難聴、もしくは耳鳴りなどを自覚した場合には、直ちに専門家の診断を受けてください。

#### 注意:

知識の不足による、誤った操作から発生する問題に対してのサポートは、保証の対象外となり、料金が発生 します。まずこのマニュアルを熟読し、販売店とご相談の上、サポートを要求することをお勧めします。

#### 注意事項としては以下を含みますが、これらに限定されるものではありません。:

- 1. 取扱説明書を良く読んで、理解してください。
- 2. 楽器本体に表示されている指示に従ってください。
- 3. 楽器や周辺機器を清掃する場合は、まず電源やUSB等全てのケーブルを外してください。また、清 掃の際は、乾いた柔らかい布を使用してください。ガソリン、アルコール、アセトン、テレピン油その他 有機溶剤は使用しないでください。液体クリーナー、スプレー洗剤、濡れ布巾なども使用しないでくだ さい。
- 4. 楽器を浴室やキッチン、プールなど水気の多い湿った場所で使用しないでください。
- 5. 楽器を落下の危険性がある、不安定な場所に置かないでください。
- 6. 楽器の凹みを埋めたり、穴や隙間を塞がないで下さい。これらは、加熱から本体を守るための空気 の循環用のものです。また、楽器を発熱体の近くや、風通しの悪い場所に置かないで下さい。
- 7. 楽器の筐体を開けたり、異物を挿入したりしないで下さい。火災や感電の原因になります。
- 8. いかなる液体も楽器に吹き付けないで下さい。
- 9. 修理の際は正規サービスセンターに持ち込んで下さい。自身で蓋を開けたりカバーを開けると、保証 の対象外となります。不正な調整は、故障や事故の原因になります。
- 10. 雷発生時には、楽器を使用しないで下さい。距離が離れていても感電の恐れがあります。
- 11. 楽器を直射日光に当てないでください。
- 12. ガス漏れが発生している場所付近で楽器を使用しないで下さい。
- 13. Arturiaは本製品の不適当な使用方法に起因する故障、破損、データ損失にも責任を持ちません。

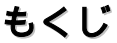

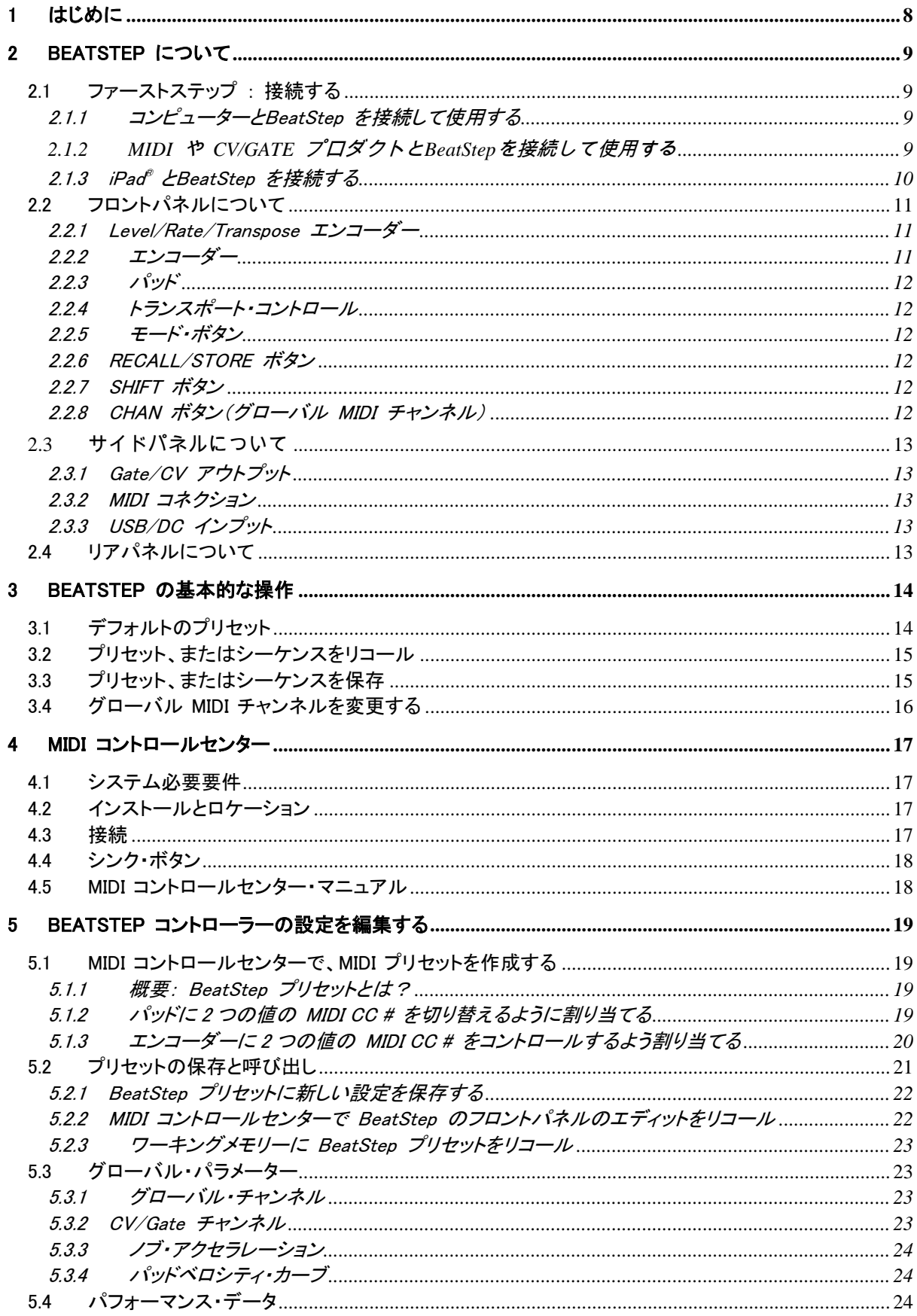

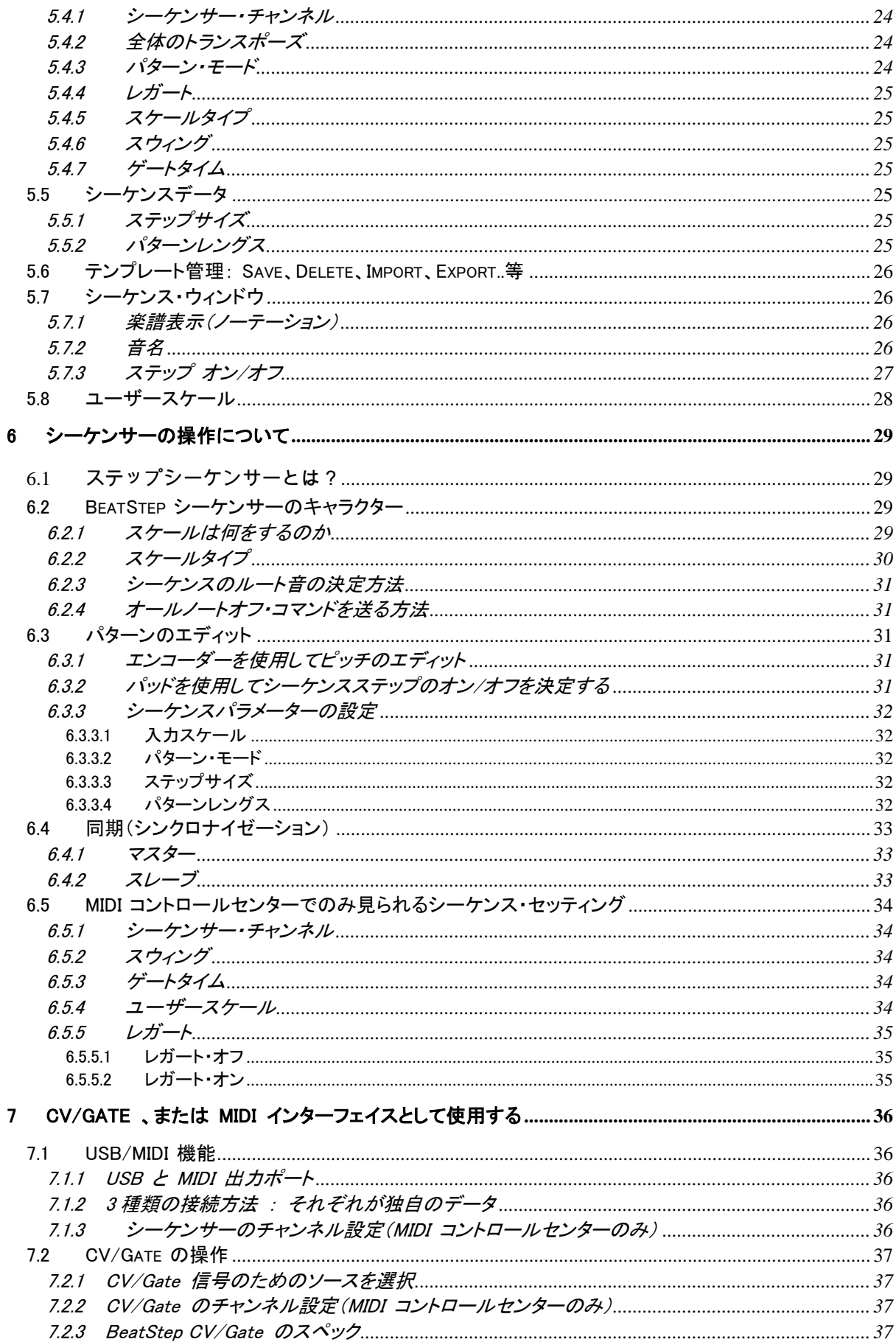

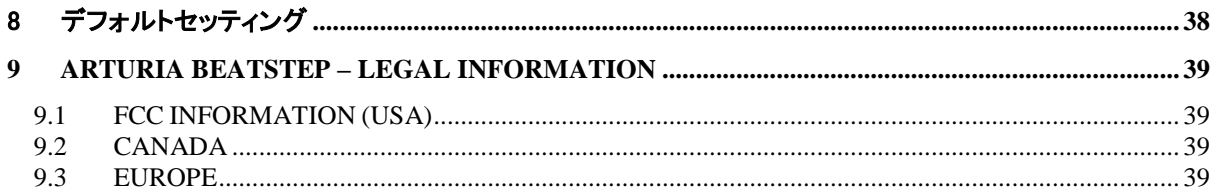

# 1はじめに

<span id="page-7-0"></span>Arturia BeatStep をお買い上げいただきましてありがとうございます。BeatStep は、パッド/エンコーダー・コ ントローラーの組み合わせによって、USBや MIDI、CV/GATE による接続が可能な無限の可能性とセットア ップ・オプションを持つアナログスタイルのステップシーケンサーです。

我々は、このマニュアルでBeatStepを使いはじめる前に、いくつかのわかりやすい使用例を紹介します。 BeatStepは、一見シンプルに見えますが、本格的に活用し、システムに統合するために多くの方法がありま す。BeatStepによって音楽的なインスピレーションとクリエイティビティの新しい道を切り開くことができるでしょ う。

定期的に弊社ウェブページ( [www.arturia.com\)](http://www.arturia.com/)をチェックして、最新のファームウェア、エディター、チュートリ アルやその他のサポートファイルをダウンロードしてください。

我々が開発した時と同じくらいBeatStepを使用して楽しんで頂けることを願っています。

# 2BEATSTEP について

# <span id="page-8-1"></span><span id="page-8-0"></span>2.1 ファーストステップ : 接続する

上述したようにBeatStepは、多くの種類のギアで多くの方法で使用することができます。以下にセットアップの 例をいくつか示します。:

### <span id="page-8-2"></span>2.1.1 コンピューターとBeatStep を接続して使用する

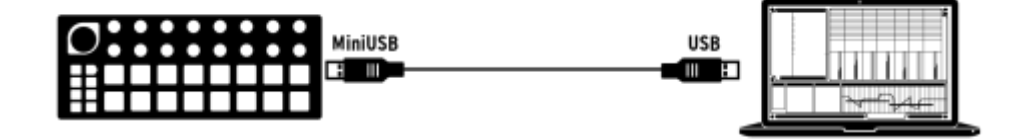

もっとも基本的な使用例は、BeatStep は、USB規格に準拠しているので、USB ポートのあるコンピューター と接続をし、様々なアプリケーションの入力デバイスとして使用する事ができます。Arturia の MIDI コントロ ールセンター・ユーティリティは、BeatStep のエンコーダーとパッドが送信するMIDI コマンドを定義するため に使用することができます。

#### <span id="page-8-3"></span>**2.1.2 MIDI** や **CV/GATE** プロダクトと**BeatStep**を接続して使用する

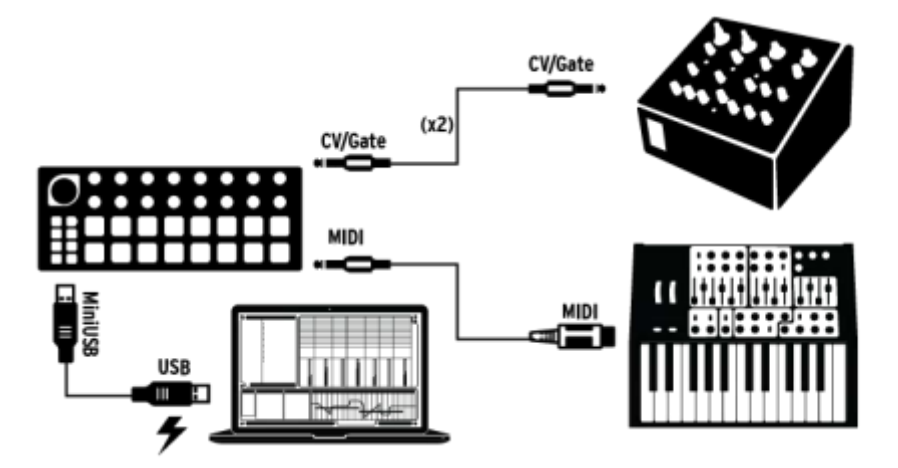

BeatStep は、データを送受信することができ、コンピューターの USB ポートからのバスパワーで動作します 。コントロール情報は、 BeatStep のMIDI ポートとCV/GATE コネクターから他のデバイスに送信することも 可能です。お気付きのように、これは最もシンプルなシステムからの拡張版といえます。

#### <span id="page-9-0"></span>2.1.3 iPad® とBeatStep を接続する

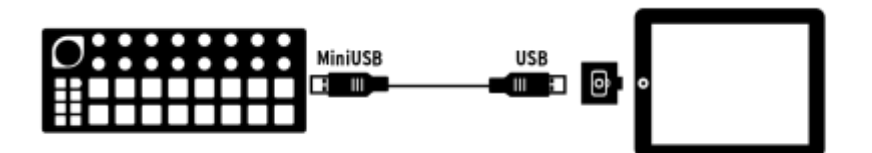

カメラコネクション・キットを使用することでiPadの入力デバイスとしても使用できるようになります。例えば、 Arturia のiMini、iSEM などのコントローラーとして使用できるようになります。すでに iPadを持っていて、これ らのアプリケーションをお持ちでない場合、すぐに購入して試してみてください!これらは非常に手頃な価格 で、クラシックなシンセサイザーを忠実に再現するArturia の評判の技術を使用して開発されました。

# <span id="page-10-0"></span>2.2 フロントパネルについて

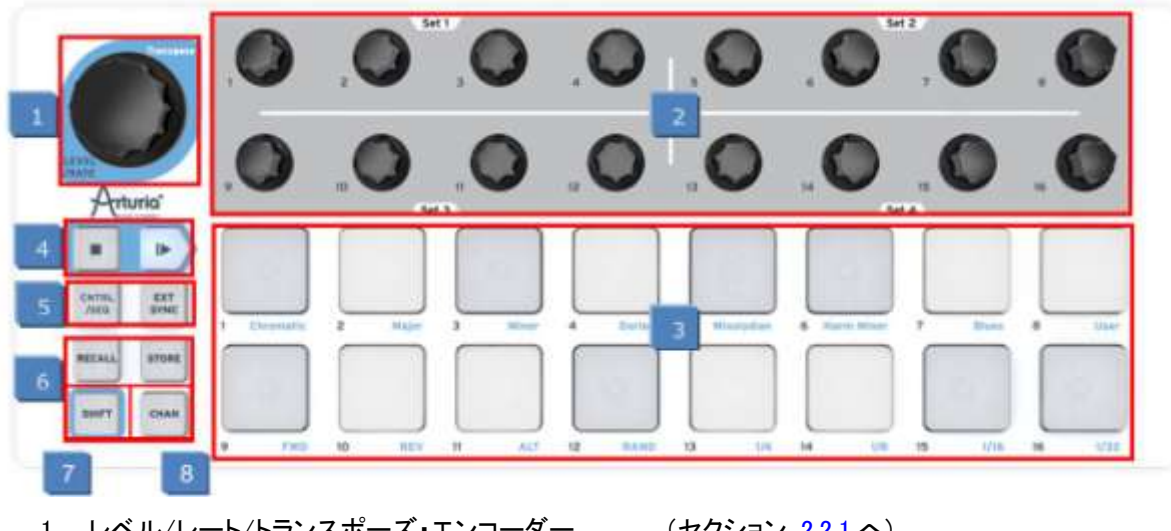

- 1. レベル/レート/トランスポーズ・エンコーダー (セクション [2.2.1](#page-10-1) へ)
- 
- 
- 4. トランスポート・コントロール (セクション [2.2.4](#page-11-1) へ)
- 
- 6. RECALL/STORE ボタン (セクション [2.2.6](#page-11-6) へ)
- 
- 

2. エンコーダー (セクション [2.2.2](#page-10-2) へ) 3. パッド (セクション [2.2.3](#page-11-0) へ) 5. モード・ボタン (セクション [2.2.5](#page-11-2) へ) 7. SHIFT ボタン (セクション [2.2.7](#page-11-4) へ) 8. CHAN ボタン [2.2.8](#page-11-5) へ)

#### モードとは?

トップパネルにある 17 個のエンコーダーと 16 個のパッドは、選択したモードによって 2 つの主な機能があり ます。: コントローラー(CNTRL)とシーケンサー(SEQ)

使用中のモードは、パッドや、CNTRL/SEQ ボタンの色で表示されます。:

- 赤=> CNTRL
- 青=> SEQ

CNTRL/SEQ ボタンを押すことで、いつでもこれらのモードを切り替えることができます。モード・ボタンの詳細 についてはセクション [2.2.5](#page-11-2) を参照してください。

#### <span id="page-10-1"></span>2.2.1 Level/Rate/Transpose エンコーダー

この大きなエンコーダーは、選択したモードにより3種類の機能を使用できます。:

- CNTRL モードでは、デフォルトでマスターレベルをコントロールしますが、他のパラメーターをコント ロールするためにアサインすることも可能です。
- SEQ モードでは、テンポを変更しますが、SHIFT ボタンを同時に使用するとシーケンス全体を半音 階ステップでトランスポーズします。

#### <span id="page-10-2"></span>2.2.2 エンコーダー

16 個の"エンドレス"エンコーダーは非常に汎用性があります。

- CNTRL モードでは、すべての機能をプログラム可能なエンコーダーになります。
- SEQ モードでは、対応するステップのノートを設定します。

#### <span id="page-11-0"></span>2.2.3 パッド

また、モードは 16 個のベロシティ&プレッシャーセンシティブ・パッドの機能も切替えます。

- CNTRL モードでは、ほぼどんなMIDI 関連の機能でもアサインすることができます。
- SEQ モードでは、シーケンスのステップの有効/無効を決定します。SHIFT ボタンと使用することで プレーモード、タイミング値、入力スケールやシーケンスの長さを設定することができます。

#### <span id="page-11-1"></span>2.2.4 トランスポート・コントロール

PLAY/STOP ボタンは、MIDI マシンコントロール・メッセージを使用してシーケンサーをコントロールします。( EXT SYNC ボタンが点灯していない場合:セクション [2.2.5](#page-11-2) 参照)DAWがMMC コマンドに反応しない場合は、 他の MIDI メッセージを送信することも可能です。変更を必要とする時は、Arturia の MIDI コントロールセン ター・ソフトウェアを使用してください。

STOP ボタンの機能は明らかです。PLAY ボタンは、PAUSE/CONTINUE ボタンとしても機能します。再生中 のシーケンスを一時停止し、数秒後に再びシーケンスを開始させるにためには、PLAY ボタンを使用します。

#### <span id="page-11-2"></span>2.2.5 モード・ボタン

この2つのボタンには重要な機能があります。

- CNTRL/SEQ ボタンによって 2 つのモード間を切替えます。トップパネルのLEDの色でアクティブに なっているモードを表示します。:CNTRL モードは赤、SEQ モードは青です。
- <span id="page-11-6"></span> EXT SYNC ボタン: マスター/スレーブ状態を切替えます。外部シンク・モードが有効な場合、このボ タンが点灯します。

<span id="page-11-3"></span>次の 4 種類のボタンは、パッドとの組み合わせのみで使用することができます。

#### 2.2.6 RECALL/STORE ボタン

- FECALL を押しながらパッドを選択すると16個のプリセットの中から1つをロードすることができます。
- <span id="page-11-4"></span>STORE を押しながらパッドを選択すると使用中のプリセットを保存することができます。

#### 2.2.7 SHIFT ボタン

SHIFT ボタンは、SEQ モードでのみ有効になり、パッドで再生モード、タイミング値、やエンコーダーの入力ス ケール等の値を設定できるようになります。

#### <span id="page-11-5"></span>2.2.8 CHAN ボタン(グローバル MIDI チャンネル)

CHAN ボタンを押しながらパッドを選択することでグローバル MIDI チャンネルを設定することができます。

注: SEQ モードでのみ動作し、ボタンとの組み合わせで行われる操作があります。SHIFT ボタンと CHAN ボタンの両方を押したまま操作をするとシーケンスの長さを設定するために 16 個のパッドを使用する事がで きます。

# <span id="page-12-0"></span>**2.3** サイドパネルについて

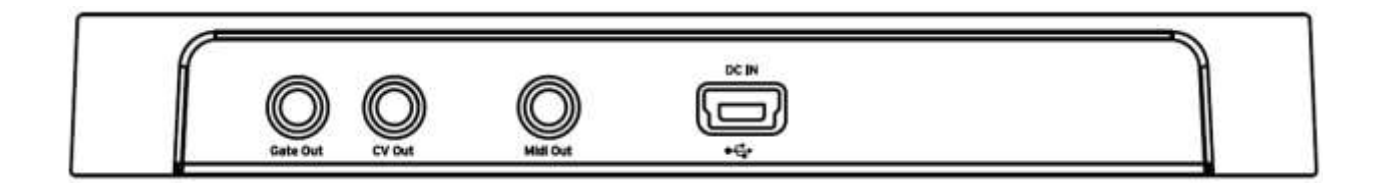

#### <span id="page-12-1"></span>2.3.1 Gate/CV アウトプット

Tこれらは通常、Arturia の強力なモノフォニック・シンセサイザー(MiniBruteやMicroBrute)などの外部デバイ ス、またはモジュラー・シンセサイザーに電気信号を送信する際に使用されます。

#### <span id="page-12-2"></span>2.3.2 MIDI コネクション

外部の MIDI 対応機器にあらゆる種類のコントロール信号を送信するために同梱の MIDI アダプターを使 用してください。 BeatStep の各エンコーダーとパッドは、特定の MIDI データを送信するように独立して設 定することができます。

#### <span id="page-12-3"></span>2.3.3 USB/DC インプット

このジャックは、コンピューターへのデータ送受信、および電源の供給を受けるために接続することができま す。BeatStepは、コンピューターが無くてもコントローラーのプリセットとシーケンスを使用することができ、汎 用のUSB 充電器によって使用することも可能です。

### <span id="page-12-4"></span>2.4 リアパネルについて

BeatStep はポータビリティに優れており、ユーザーの行きたい場所どこにでも持って行き使用することができ ます。そのため、万が一の盗難を防ぐために盗難防止用のケンジントンロックを用意しました。

# 3BEATSTEP の基本的な操作

# <span id="page-13-1"></span><span id="page-13-0"></span>3.1 デフォルトのプリセット

プリセットとシーケンスは、"白紙状態"のセッティングを提供し、クリエイティブな設定の出発点となるようデフ ォルトから始めることができます。

CNTRL モードでは以下のようになります。

- エンコーダーは、MIDI CC 番号を送信するように割り当てられています。
- パッドは半音階でサウンドを演奏するように割り当てられています。
- トランスポート・ボタンは、MMCによって"STOP"と"START"コマンドを送信します。
- すべては、グローバル MIDI チャンネルで送信するように設定されています。 注:グローバル MIDI チャンネルのデフォルト値は、チャンネル 1 です。チャンネルの変更方法にか んしてはセクション [3.4](#page-15-0) に記載されています。

SEQ モードでは以下のようになります。

- パッドはすべて同じ MIDI ノートに設定されています。(C3、またはMIDI ノート#60)
- シーケンス内のすべてのステップが有効になっています。
- 各シーケンスは 16 ステップのパターンレングスを有しています。
- エンコーダーは、中間点、または"ゼロ"からトランスポートを開始します。
- エンコーダーのピッチエディットにはクロマチック・スケールが使用されています。
- 再生モードはフォワード(FWD)に設定されています。
- ステップサイズは 1/16 に設定されています。

以下の SEQ モード・パラメーターは、シーケンスごとではなくグローバルです。すべてのシーケンスに有効で す。デフォルト値は次の通りです。

- レガートはオフに設定されています。
- ゲートタイムは 50% に設定されています。
- スウィング率は 50% に設定されています。

[チャプター](#page-18-0) 5 では、コントローラーのそれぞれが、ご使用のシステムをコントロールするために正確な MIDI データを送信するように BeatStep を設定するための MIDI コントロールセンター・ソフトウェアの使用方法を 説明します。

[チャプター](#page-28-0) 6 では、シーケンスの編集の基本をカバーし、 SEQ モードでの各パラメーターについて詳細に 説明し、 フロントパネルからは使用できないシーケンサーのパラメーターにアクセスするために MIDI コント ロールセンター・ソフトウェアを使用する方法を説明します。

各コントロールのデフォルト設定の完全なリストを確認するには [チャプター](#page-37-0) 8 を参照してください。

### <span id="page-14-0"></span>3.2 プリセット、またはシーケンスをリコール

いくつかプリセットを作成した後に、パーソナライズしたプリセットのセッティングを素早く切り替えることができ るようになります。それはとても簡単です。:"RECALL"ボタンを押したままパッドの 1 つを押してください。

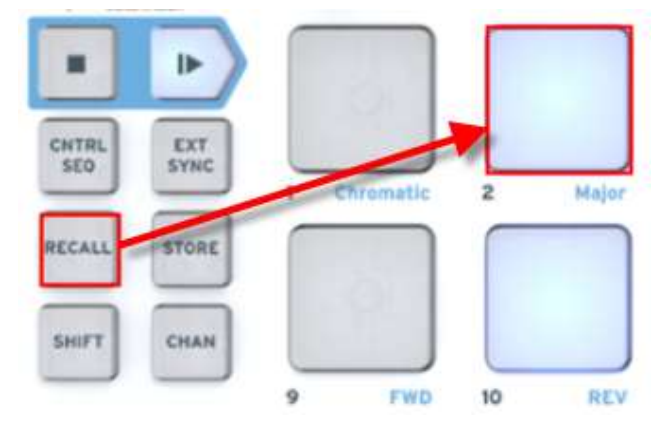

CNTRL モードで RECALL ボタンを押しながらパッド 2 ボタンを押すと BeastStep のプリセットメモリーか らプリセット#2 を選択します。これは同じシーケンスを BeatStepのエディットバッファーに残したまま CNTRL プリセットを変更します。

プリセット#2 からプリセット#1 に切り替えるには、もう一度"RECALL"ボタンを押し、今度はパッド 1 を押して ください。

同じCNTRL プリセットを使用しながら異なるシーケンスを選択する場合、CNTRL/SEQ ボタンを押して SEQ モードに入ってから CNTRL プリセットを選択した時と同じ操作を行ってください。 RECALL を押しながら必 要なパッドの 1 つを押してください。

### <span id="page-14-1"></span>3.3 プリセット、またはシーケンスを保存

後にアクセスできるプリセットやシーケンスを保存しておくために STORE ボタンを使用します。その方法は 2 つのボタンプロセスでとてもシンプルです。

MIDI コントロールセンターを使用せずにほぼすべてのコントロールの MIDI 設定を変更することはできず、 CNTRL モードで STORE ボタンを使用する主な要因としては、最終段階での設定の変更やそのような類い の場面でプリセットを再び呼び出す場合が考えられます。

SEQ モードでは、MIDI コントロールセンター・ソフトウェアを使用せずにほとんどすべての変更を行うことが できます。なので、このモードで STORE ボタンは、あなたの友人と言えます。

注意: 次の手順を行う時は、選択した CNTRL プリセットやシーケンスを上書きします。上書きしても良いか 確認してから進めてください。そうでない場合には、使用可能なメモリーロケーションを調べそこにプリセットを 保存するようにしてください。

プリセットやシーケンスを保存する場所を確認済みの場合:

- 正しいモードになっていることを確認してください。(CNTRL または SEQ)
- STORE ボタンを押しながらパッドを押してください。

次回、呼び出すときにそのプリセットはそのパッドを押すことで呼び出せます。

Rこの手順は、BeatStep のフロントパネルから操作される時、プリセットとシーケンスは、別々に記憶され、呼 び出されることを覚えておいてください。両方の項目を編集した場合、両方を保存する必要があります。

# <span id="page-15-0"></span>3.4 グローバル MIDI チャンネルを変更する

MIDI チャンネルを切り替えるということは、DAW ソフトウェアでコントロールするインストゥルメントやトラック を選択する簡単な方法の 1 つです。"CHAN"ボタンとBeatStep のパッドの 1 つを組み合わせて行います。

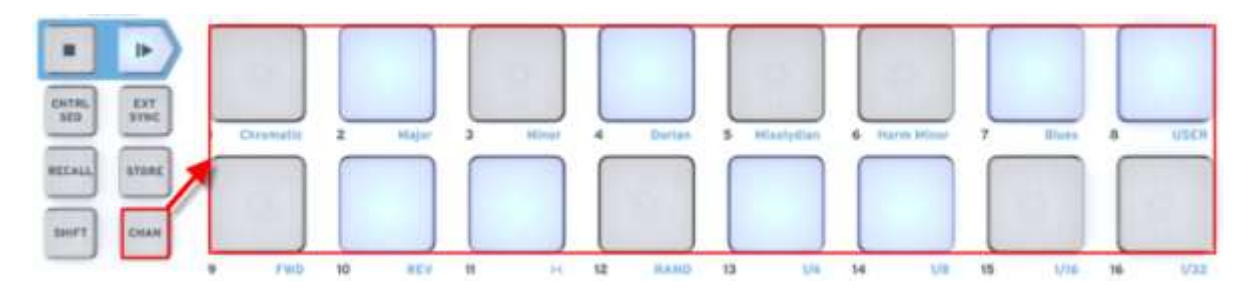

例えば、BeatStep のグローバル・チャンネルを MIDI チャンネル 1 からチャンネル 2 に切り替えたい場合、 "CHAN"ボタンとパッド 2 を押してください。

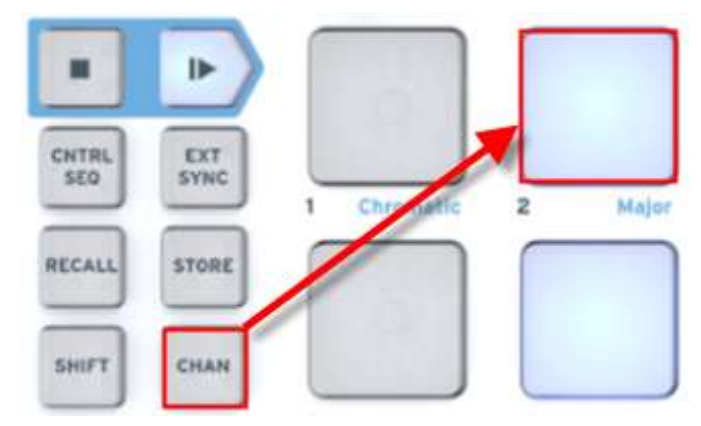

チャンネル 1 に切り替える場合、同じ方法で別のパッドを押してください。;この場合は、"CHAN"ボタンを押し たままパッド 1 を押してください。

# 4MIDI コントロールセンター

<span id="page-16-0"></span>MIDI コントロールセンターは、BeatStepのMIDI設定を行うために使用する独立したユーティリティです。 BeatStepとArturia以外のプラグインとDAWの間のポテンシャルを最大限に引き出すために使用することがで きます。

<span id="page-16-1"></span>このユーティリティは、Arturiaのほとんどのデバイスを扱うことができますが、すでにソフトウェアをお持ちの場 合は、BeatStep バージョンのご使用をお勧めします。

### 4.1 システム必要要件

<span id="page-16-2"></span>PC: 2 GB 以上の RAM; CPU 2 GHz 以上 (Windows 7 以降) Mac: 2 GB 以上の RAM; CPU 2 GHz 以上 (OS X 10.7 以降)

### 4.2 インストールとロケーション

Arturia のウェブサイトからお使いのコンピューターに適切な MIDI コントロールセンターのインストーラーを ダウンロードしたら、そのファイルをダブルクリックしてください。次にインストーラーを起動し、ソフトウェアの指 示に従ってください。この手順はトラブル進められなければなりません。

インストーラーは、他のArturia アプリケーションと MIDI コントロールセンターをインストールします。Windows では、"スタート"メニューを確認してください。 Mac OS X では、"アプリケーション > Arturia フォルダ内"に 見つけることができます。

インストール時にデスクトップにショートカットをおいて置いておくことをお勧めします。これは、MIDI コントロー ルセンターを起動するもっとも簡単な方法です。

### <span id="page-16-3"></span>4.3 接続

付属の USB ケーブルを使用してコンピューターと BeatStep を接続します。LEDがスタートアップサイクルを 行ったあとに起動されます。

その後、 MIDI コントロールセンターを起動し、BeatStepは接続されたデバイスの 1 つになります。

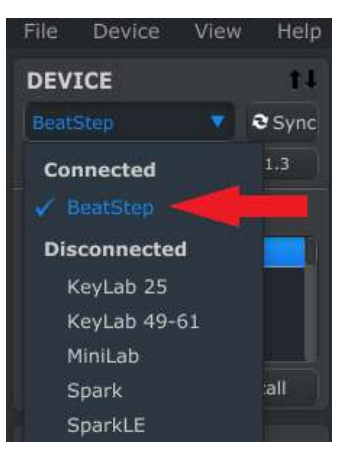

# <span id="page-17-0"></span>4.4 シンク・ボタン

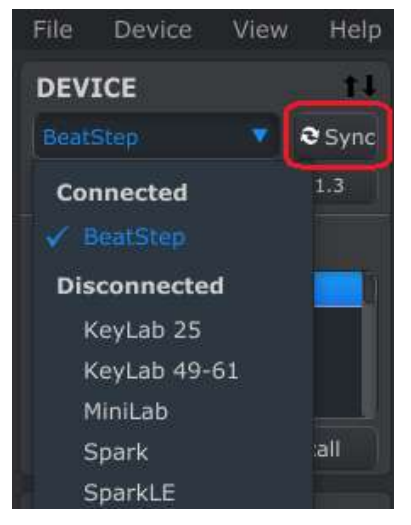

MIDI コントロールセンター・ソフトウェアを起動するたびに最初に行うことは"Sync"ボタンをクリックすることです。

これは、BeatStep をコンピューターに接続し、BeatStepエディット・バッファー(CNTRL、SEQモードの両方)に あるものすべてをつかみます。そしてそれの名前に日付/タイムスタンプを付加します。お好みに応じてこのフ ァイルの名前を変更することができます。

この後、ソフトウェアで設定されたすべての変更もBeatStep内部で行われます。そして、BeatStepがCNTRL モードである限り、MIDI コントロールセンターの内部で自動的にコントロールのいずれかを使用するように自 動的に選択されます。

注: BeatStepがSEQ モードの時、MIDI コントロールセンターはシーケンサーで行われる変更(ステップサイ ズ、パターンレングスなど)を受け取ることができません。

### <span id="page-17-1"></span>4.5 MIDI コントロールセンター・マニュアル

"Help"メニューを使用してMIDI コントロールセンターの内蔵マニュアルにアクセスすることができます。

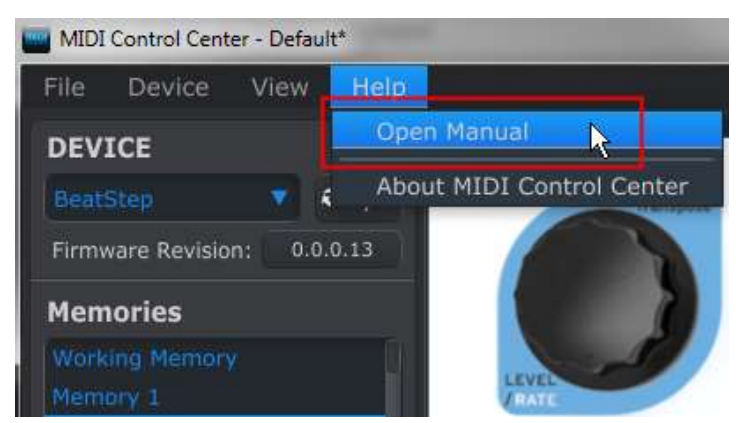

これは、ソフトウェアのウィンドウの各セクションを解説し、"ワーキングメモリー"や"テンプレート"としてMIDI コントロールセンターを使用しながら理解しておくべき必要な概要と用語を知るためのMIDI コントロールセン ターの入門書です。

次の章では、ご使用のシステムにマッチさせ、ワークフローを向上させるために BreatStep プリセットを設定 するための MIDI コントロールセンター・ソフトウェアの使用方法について説明します。

# <span id="page-18-0"></span>5BEATSTEP コントローラーの設定を編集する

### <span id="page-18-1"></span>5.1 MIDI コントロールセンターで、MIDI プリセットを作成する

#### <span id="page-18-2"></span>5.1.1 概要: BeatStep プリセットとは?

MIDI コントロールセンター・ソフトウェアを使用してBeatStepをほとんどの MIDI 情報に反応させることでき、 どんなデバイス、ソフトウェアでも動作するように設定することができます。

さらに内臓のシーケンサーを使用してBeatStepにシーケンスをプログラムすることができます。

MIDI コントロールセンターでのBeatStep プリセットとは以下の 2 つの部分の合計です。:コントローラーの設 定とシーケンスの両方

しかし、これには重要なポイントがあります。:プリセットが、BeatStepのフロントパネルで取り扱われる方法と MIDI コントロールセンターで取り扱う方法の大きな違いがあります。STORE 、RECALL 機能をフロントパネ ルで使用した場合は、 CNTRL と SEQ セッティングは、独立して記憶、呼び出しを行うかもしれません。しか し MIDI コントロールセンターで行った場合、シングルアクションで CNTRL、SEQ 両方のロケーションを上書 きします。BeatStepにこれらのファイルのどちらかを変更したい場合、どちらの方法でやるべきか確認してか ら行なってください!

ここでは、MIDI コントロールセンターを使用して行うことが可能な BeatStep コントローラー・セッティングのア サインの例を下に示します。:

- パッドを使用してMIDI ノートを送信する
- パッドを使用することによってMIDI CC# の 2 つの値間を切替えます。
- お好みの MIDI CC ナンバーをコントロールし、その動作範囲を定義するためにエンコーダーを割当 てます。
- BeatStep のオンボードメモリー内に変更したコントロールのすべての設定を保存します。
- パーソナライズした 16 個のプリセットをどれでも簡単にリコールすることができます。

この章で、2 つの例を紹介します。詳細については、セクション [4.5.](#page-17-1)に示すように"Help"メニュー内にある" MIDI コントロールセンター・マニュアル"を参照してください。

#### <span id="page-18-3"></span>5.1.2 パッドに 2 つの値の MIDI CC # を切り替えるように割り当てる

ポピュラー・ミュージックのエフェクトとして、近頃はオーディオループを使用し、曲の特定の部分に激しくフィル タリングし、曲の後半にフルオープンに変更する場合があります。DAW ソフトウェアですぐに使用でき、フィル タープラグインにそのコマンドをおくるために BeatStep のパッドの 1 つをあらかじめ設定しておくことができ ます。

パッド 6 を使用してみましょう。パッドを選択し、その後プルダウンのモードメニューから "Switched"と" Toggle"を選択します。

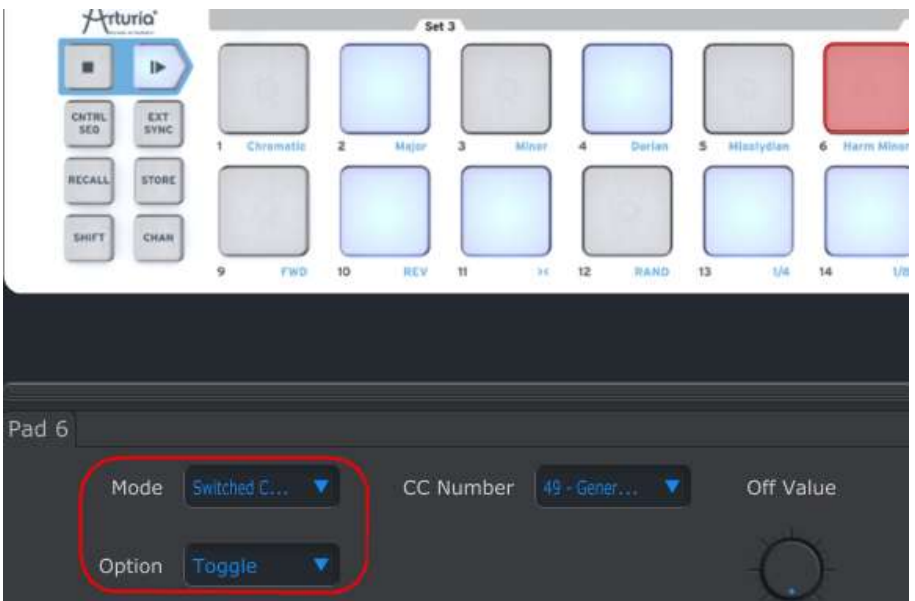

この設定は、パッドを押すたびにお好みの MIDI CC ナンバーの 2 つの異なる値を送信することができます。

フィルターの明るさ(CC#74)、またはハーモニック成分(CC#71)をコントロールするタスクが割当てられている MIDI CC ナンバーがいくつかあります。今回は、CC#74 を使用します。

"CC number"フィールドをクリックし、上図のように明るさのコントロール番号を選択してください。

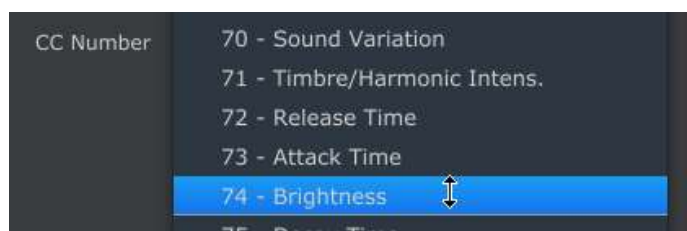

次に効率よく動作するように最小値と最大値を(オーディオソースに合わせて)調整し、設定します。

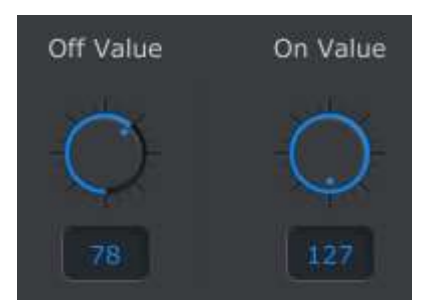

パッド 6 を最初に押すとCC# 74 のコマンドを値 78 で送ります。これはフィルターを途中まで閉じますが、そ れでも多くのオーディオを通過させます。2 回目にパッドを押すと、値 127 を送信し、フィルターを完全に開き ます。

注:受信するデバイスとBeatStepのMIDIチャンネルに割り当てているチャンネルが同じであることを確認してく ださい。

### <span id="page-19-0"></span>5.1.3 エンコーダーに 2 つの値の MIDI CC # をコントロールするよう割り当てる

エンコーダーには、パッドの項で説明した内容と同じ技術を使用しています。面白い使用例を紹介します: LFO のレートを特定の範囲内で動作するように設定します。

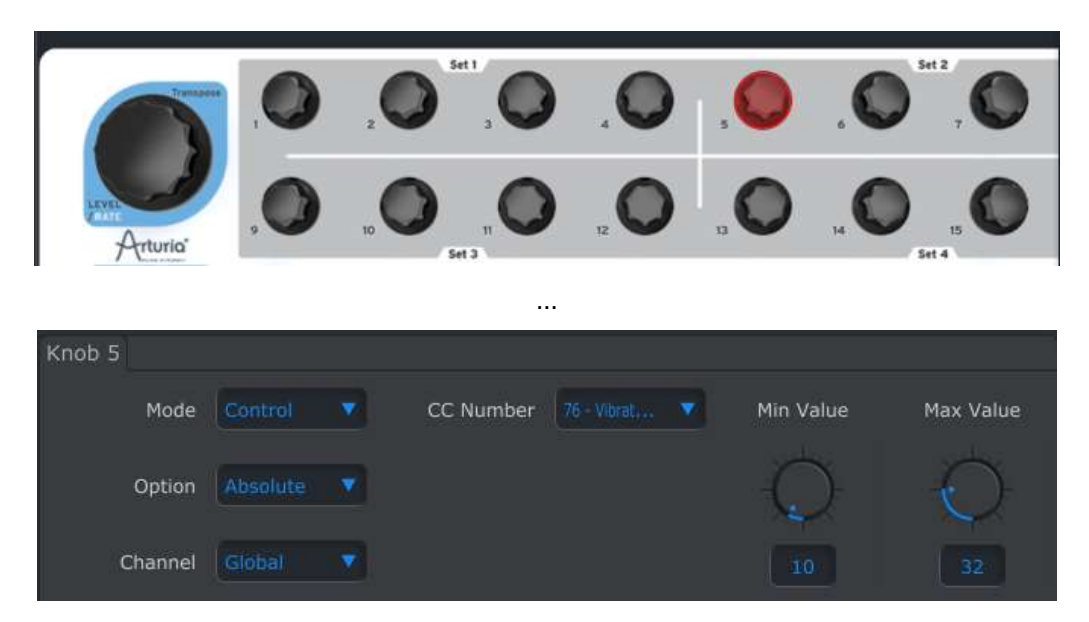

上図に示すように先ほどと同じ情報を確認します。:

- エンコーダー 5 が選択されているので、赤く示されています。
- グローバル MIDI チャンネルが割当てられています。;ここでは、使用するMIDI チャンネルを 1~16 の間で選択するか、グローバル・チャンネルにするかを選択可能です。
- モードは、"Control"に設定されており、その場合はMIDI CC 番号を送信することを意味します。
- 次のモードフィールドでは"Absolute"が設定されており、完全な反時計回りから完全な時計回りまで 直線的に信号を送信することを意味します。
- CC 番号は CC# 76 が選択されています。これはビブラートをコントロールするためのMIDI CC# で す。
- Min / LSB と Max / MSB フィールドは、エンコーダー 5 が設定した範囲内でのみで動作するよう に限定をします。

要約すると、上の設定はエンコーダー 5 がターゲットデバイスのビブラートのレート(速さ)を 10~32 の間で コントロールすることを意味しています。この設定でビブラートは、あまり速くなることはなく、遅いレートを設定 することができます。

使用しているMIDI デバイスに適した自然な値を設定することができます。

<span id="page-20-0"></span>注: 一部のデバイスでは、標準的なMIDI コントローラーの割り当てを使用することはできません。それぞれ の目的で使用するためにどのような設定するかは、デバイスのマニュアルを参照して判断してください。

### 5.2 プリセットの保存と呼び出し

次の 3 つのサブセクションでは、BeatStepのプリセット管理の基本を説明します。保存、新規保存、新規作成 、削除、インポート、エクスポートなどの手順については、 MIDI コントロールセンター・マニュアルのセクショ ン 7.1 を参照してください。このマニュアルはソフトウェアの"Help"メニューから開くことができます。

#### <span id="page-21-0"></span>5.2.1 BeatStep プリセットに新しい設定を保存する

セクション 5.1 で見たようにフィルターの設定を切り替えるには、パッドを設定し、ビブラートのレートをコントロ ールするエンコーダーの設定を行いました。BeatStepは、もっと多くの可能性がありますが、これはその入口 にふさわしい内容です。

次に使用する際に、この設定を使用できるように確認する必要があります。このセッティングをいつでも BeatStepで使用できるよう内部のメモリーへグループとして保存しなければなりません。

MIDI コントロールセンターの左上のセクションに"STORE"というボタンがあります。その上に 16 個のメモリー ロケーションのどこに作成したプリセットとシーケンスが保存するか指定するリストがあります。

重要: MIDI コントロールセンターは、CNTRLとSEQ セッティングの両方を 1 つのプリセットとして認識してい ることに注意してください。以下のステップに続く時、CNTRL プリセット #2 と SEQ #2 は同時に上書きされ ます。両方を上書きして良いか確認してから先に進めてください。そうでない場合は、他の場所に使用中のシ ーケンス # 2 を保存するためにBeatStep のフロントパネルを使用してください。

この例では、メモリーロケーション #2 が使用可能であると仮定します。

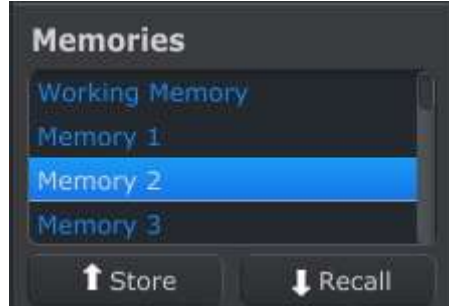

上の写真のようにリストの中から"Memory 2"を選択してください。

プリセットを保存する場所を確認したら"Store"ボタンを押してください。

操作は以上です。作成したプリセットはMIDI コントロールセンターのメモリーロケーションの#2 に保存され、 それぞれのモードを選択し、リコールボタンとパッド#2 を一緒に押すことによってBeatStep上で独立して呼び 出すことが可能です。詳細については、セクション [3.2](#page-14-0) を参照してください。

#### <span id="page-21-1"></span>5.2.2 MIDI コントロールセンターで BeatStep のフロントパネルのエディットをリコール

BeatStep のフロントパネルを使用したシーケンスを変更した場合、それらをバックアップするために MIDI コ ントロールセンターにそれらの変化を記憶させる必要があります。これは、この時点では、簡単に失われる可 能性があります。別のプリセットを選択したり、コンピューターから本機を切り離した場合にエディット内容は消 えてしまうでしょう。

これが起こらないように、以下の 2 つのうち、1 つを行わなければなりません。:

- MIDI コントロールセンターのワーキングメモリーにこのエディットバッファーの内容をテンプレートとし て保存してください。
- 内部のプリセットの 1 つに変更を保存するために BeatStep のフロントパネルにある Store ボタン を使用してください。これについては、セクション [3.3](#page-14-1) で説明します。

このエディットバッファーをバックアップをするためのオーダーは、ソフトウェアの"Help"メニューからアクセス する MIDI コントロールセンター・マニュアルのセクション 7.2 に記載されています。

覚書:MIDI コントロールセンターは、同時に CNTRL プリセットとシーケンスの両方をつかみます。

重要: MCC リコールボタンの上にカーソルを置くと説明や警告が表示されます。それは、選択したメモリー をリコールするとき、 同時に MIDI コントロールセンターのワーキングメモリーとBeatStep のエディットバッフ ァーの現在の内容を置き換えることを警告しています。今までに作成したプリセットやシーケンスを失わない ように注意してください。必要がある場合、そのメモリーを他の場所に退避してください。

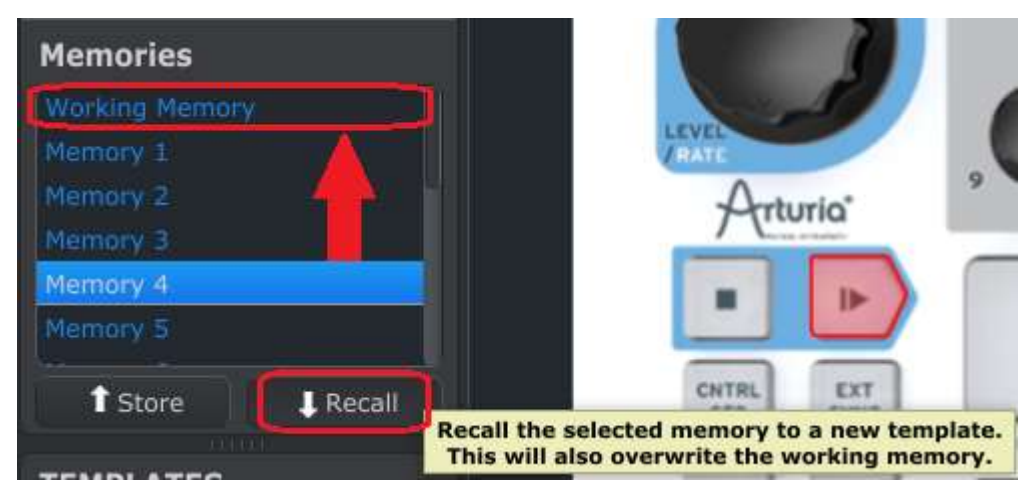

### <span id="page-22-0"></span>5.2.3 ワーキングメモリーに BeatStep プリセットをリコール

コンピューターを接続すること無く BeatStep を使用することができるので、シーケンスを作成し、後に使用す るために内臓のプリセットに保存することができます。BeatStepの内部プリセットのいずれかをつかみ、 MIDI コントロールセンターでテンプレートとして保存することができます。これについては、ソフトウェアの"Help"メ ニューからアクセス可能な MIDI コントロールセンター・マニュアルのセクション 7.2 に記載されています。

注: MIDI コントロールセンターは、CNTRL プリセットとシーケンスの両方を取り出すことを忘れないで下さい  $\circ$ 

## <span id="page-22-1"></span>5.3 グローバル・パラメーター

MIDI コントロールセンター・ウィンドウの右側にセットアップや、作用スタイルに最適化するために使用できる 重要なパラメーターがあります。

#### <span id="page-22-2"></span>5.3.1 グローバル・チャンネル

グローバル MIDI チャンネルを選択するには、プルダウンメニューを使用します。シーケンサー( [5.4.1](#page-23-3) を参 照)とCV/Gate 出力(後述します)で使用するために別々のMIDI チャンネルを使用することができます。

#### <span id="page-22-3"></span>5.3.2 CV/Gate チャンネル

BeatStep は、コントロールボルテージと、ゲートシグナルを MIDI ノートに変換し、CVや Gateジャックから、 これらの信号を扱える モジュラー・シンセサイザー、または他のデバイスに送ることができます。DAW 上の どのMIDI トラックがデータソースになるかを選択するためにこのパラメーターを使用します。

[チャプター](#page-35-0) 7 では、CV/Gate デバイスでBeatStep を使用することに関する詳細な情報を提供します。

#### <span id="page-23-0"></span>5.3.3 ノブ・アクセラレーション

このパラメーターを使用するとエンコーダーのレスポンスカーブを 3 種類の中からもっとも使用しやすいもの を選択することができます。

- Slow (Off): アクセラレーション無し;エンコーダーは、すべての許容量を送信します。その結果、最 小値から最大値まで移動するためにはエンコーダーをより多く回す必要があります。より高い精度を 必要とする場合、この設定が有効です。
- Medium: 適度なアクセラレーション;素早く回すとエンコーダーは、いくつかの値をスキップします。 結果として、最小値から最大値まで、より少ない回転数で到達することができます。
- Fast: 最大のアクセラレーション;素早く回すと複数の値をスキップします。その結果、パラメーター 値は、最小値から最大値まで最低限の回転数(1 回転)で到達できますが、エンコーダーが適切なス ピードで回転している時、精度は他の設定よりも低くなります。

#### <span id="page-23-1"></span>5.3.4 パッドベロシティ・カーブ

パッドからMIDI イベントをソフトに、または激しくトリガーさせるか力の量を設定します。これは個人的な好み で設定を行います。BeatStepは、 MIDI コントロールセンターを使用して 4 種類の選択肢を提供します。

- Linear: ベロシティ全体にわたって等しい反応
- Logarithmic: 低いベロシティに対し、敏感に反応
- Exponential: 高いベロシティに対し敏感に反応
- <span id="page-23-2"></span>Full: どのような強さでパッドを叩いてもベロシティ 127(最大値)を送信

### 5.4 パフォーマンス・データ

これらのパラメーターは、 SEQ モードに関連するすべてのものをコントロールします。それらはMIDI コントロ ールセンター・ウィンドウの右側に表示されています。 その中のいくつかは BeatStep のフロントパネルか ら使用できるものもあります。最初のものはすべてのシーケンスに影響を与え、残りはシーケンスごとに用 意されています。

#### <span id="page-23-3"></span>5.4.1 シーケンサー・チャンネル

MIDI コントロールセンター内でのみ使用可能です。:このパラメーターは、エンコーダーやパッドとは異なる MIDI チャンネルをシーケンサーに設定することができます。この設定はシーケンス全体に影響を与えます。

#### <span id="page-23-4"></span>5.4.2 全体のトランスポーズ

E各シーケンスは、他から独立してトランスポーズすることができます。これは MIDI コントロールセンター内 部、またはBeatStep のSHIFT ボタンを押しながら、LEVEL / RATE / TRANSPOSE エンコーダーを回すこと でトランスポーズを行うことができます。これはシーケンスに対して行う他の任意の値の変更と同様です。:次 回にも同様の設定を使用したい場合には設定を保存する必要があります。

#### <span id="page-23-5"></span>5.4.3 パターン・モード

このパラメーターによって各シーケンスが再生される方法をForward、Reverse、Alternate、 Random の 4 種 類から選択します。詳細については、セクション [6.3.3.2](#page-31-2) を参照してください。

#### <span id="page-24-0"></span>5.4.4 レガート

小節、シーケンスごとにオン、オフ、リセットの 3 つのオプションを提供します。選択したオプションは、そのシ ーケンス内のすべてのステップに等しく影響を与えます。このパラメーターは、 MIDI コントロールセンター 内部でのみ使用可能です。詳細についてはセクション [6.5.5](#page-34-0) を参照してください。

#### <span id="page-24-1"></span>5.4.5 スケールタイプ

このセッティングは、エンコーダーが SEQ モード時にどの音階を選択するか決定します。8 つのオプションか ら選択可能で、各シーケンスでこの中のどれでも使用することが可能です。スケールの機能については、セク ション [6.2.1](#page-28-3) でより詳しく説明し、スケールのタイプについては、セクション [6.2.2](#page-29-0) で詳述されます。

#### <span id="page-24-2"></span>5.4.6 スウィング

シーケンスごとに使用可能なこのパラメーターは、各シーケンスのリズミカルなグルーブを調整することがで きます。このパラメーターはBeatStepのフロントパネルからは使用できず、MIDI コントロールセンターを使用 しなければなりません。詳細については[、6.5.2](#page-33-2) を参照してください。

#### <span id="page-24-3"></span>5.4.7 ゲートタイム

レガートがオフ(セクション [6.5.5](#page-34-0) を参照)に設定されると、シーケンスステップがオープンなままホールドされる 量を指定するためにこの値を使用します。これは、シーケンス内の各ステップに等しく影響し、シーケンスごと に設定可能です。パラメーター自体は MIDI コントロールセンターでのみ使用可能です。詳細については、 [6.5.3](#page-33-3) を参照してください。

### <span id="page-24-4"></span>5.5 シーケンスデータ

作品が型にはまらない小節や拍子にしたい場合、このパラメーターは有効と言えます。これらはシーケンスご とに保存され、BeatStepのフロントパネルや、 MIDI コントロールセンター・ウィンドウの右側で設定すること ができます。

#### <span id="page-24-5"></span>5.5.1 ステップサイズ

シーケンスのステップサイズ、または数学的に言えば分母を決定するために 4 つのオプションが提供されま す。詳細については [6.3.3.3](#page-31-3) を参照してください。

#### <span id="page-24-6"></span>5.5.2 パターンレングス

ステップサイズは、分母を決めますが、パターンレングスは分子を決定します。これら 2 つのパラメーターによ って、シーケンスをほとんどのどんな拍子(5/8、3/4、11/16 など)にでも指定することができます。パターン・ モードと共に使用すると、よりお楽しみ頂けます。このパラメーターがどのように相互作用をするかについて はセクション [6.3.3](#page-31-4) を参照してください。

### <span id="page-25-0"></span>5.6 テンプレート管理: Save、Delete、Import、Export..等

これらの重要な特徴は、 MIDI コントロールセンター・マニュアルに記載されています。それはソフトウェア" Help"メニューで見ることができます。保存、新規保存、削除、インポート、エクスポートに関する詳細な情報に ついては、セクション 7.1 を参照してください。

## <span id="page-25-1"></span>5.7 シーケンス・ウィンドウ

MIDI コントロールセンターの中央は、各シーケンス内で、何が起こっているかを示す便利なグラフィックのホ ーム画面です。ここでは、楽譜と音名表示の 2 種類の視覚的表現を採用しています。これらはいくつかの方 法でエディットすることができます。

#### <span id="page-25-2"></span>5.7.1 楽譜表示(ノーテーション)

Tシーケンス内で音階を変更するには最速の方法かもしれません。既存の音符にカーソルを移動し、クリック の後、4 オクターブの範囲内でお好みの場所に音符をドラッグして移動します。

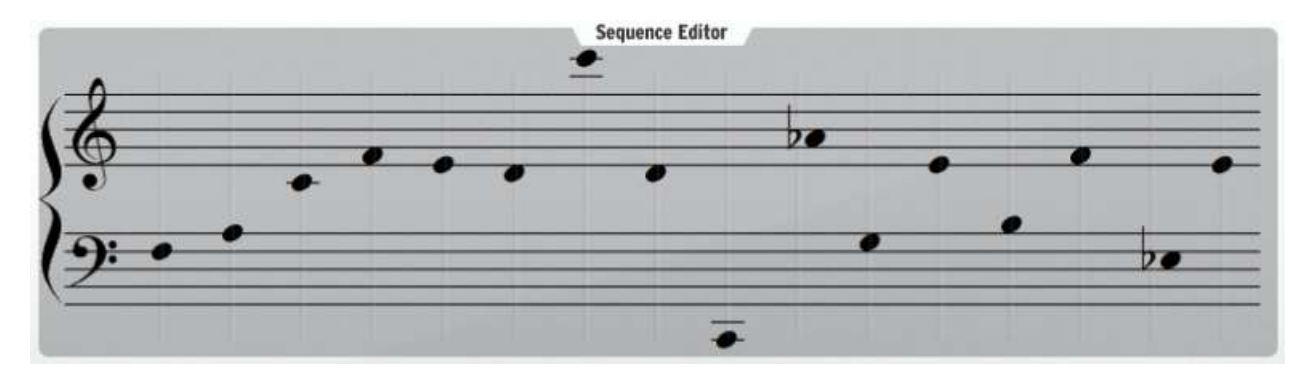

全体のトランスポーズや、パターンレングスなどに多くの影響をあたえることができます。しかし、ステップを視 覚的に見るだけで聴かない場合は、そのステップのオン/オフ設定を確認してください。(セクション [5.7.3](#page-26-0) を参 照)

#### <span id="page-25-3"></span>5.7.2 音名

フィールドに音名を入力するとその音名が設定されます。例えば、シーケンスの 2 番目の音を"Bb2"に変更し たい場合、シンプルにテキストフィールドをハイライトさせ、"Bb2、またはbb2"と入力してください。

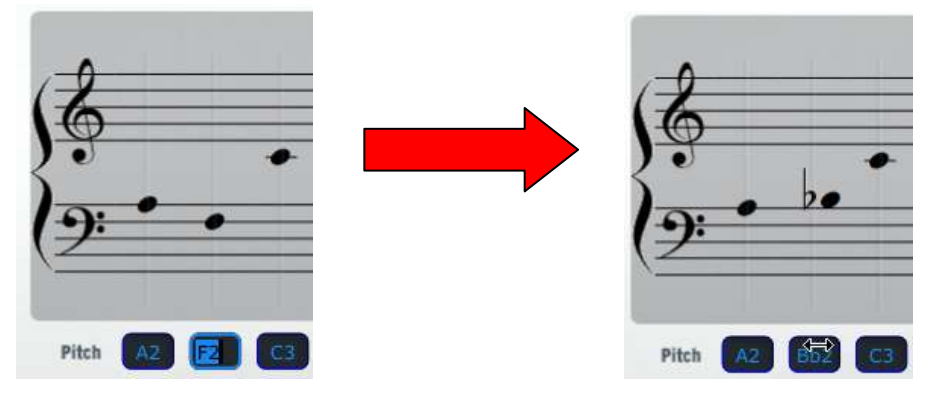

テキストフィールドだけでなく、同時に楽譜表示も変更されることに注意してください。

この機能については、もう少し解説を必要とします。1 つには、使用可能な入力方法がいくつかあります。

- C1~C5(またはc1~c5)の間の音名を入力。
- MIDI ノート番号は、35~84 の間の"絶対値"を入力。(中央のC = C3=MIDI ノート#60)
- C3 の上下 24 ステップの"相対的"なトランスポーズ量を入力(例:"-2"と入力するとBb2 が表示され ます。)

これらのデータ入力方法は、すべて C3(中央のC)をベースにしている点です。これはあまり聞いたことがな いかもしれません。これは、"C3"が常にシーケンスの中心として基準になっているためで、全体的なトランス ポーズやパラメーターの影響を受けます。(詳細についてはセクション [5.4.2](#page-23-4) を参照)

例えば、D3 や 62、 +2 (すべて同じ音です)を入力しても Eb3 が聞こえる場合、全体的なトランスポーズ の値が"+1"に設定されている可能性が高くなります。

### <span id="page-26-0"></span>5.7.3 ステップ オン/オフ

音名の下の小さなボタンをクリックすることで各シーケンスステップのオン/オフを設定することができます。

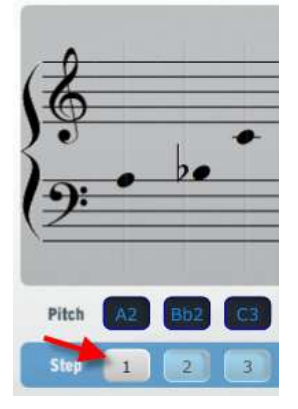

上図では、ステップ 1 がオフになっています。もう一度ボタンをクリックするとオンに変更されます。これは、シ ーケンスの長さに影響はしません。オフの場合は、シーケンスの一部のままですが、音は再生されないという ことです。

覚書: MIDI コントロールセンターで行われた変更は、BeatStepのエディットバッファーでも行われますが、そ の逆はありません。言い換えると、BeatStepのフロントパネルでシーケンスステップを変更した場合、 それを MIDI コントロールセンター内で使用できるようにもう一度"マッチ"させなければなりません。(データ損失の可 能性を防ぐために)

この目的のために使用できる 2 つの方法があります。

- メモリーボックスでワーキングメモリーを選択し、"RECALL"をクリックしてください。(ソフトウェアマニ ュアルのセクション 7.1 を参照)または
- <span id="page-26-1"></span>"Sync"ボタンを 2 回クリックしてください。

### <span id="page-27-0"></span>5.8 ユーザースケール

注: もしスケールに関する知識がない場合、セクション [6.2.1](#page-28-3) を最初に参照してください。このセクションでは 、オリジナルのユーザースケールの作成方法を説明します。

ユーザースケールの機能は、他のスケールと同様です。 SEQ モードで動作させる場合、すぐにシーケンス ステップの必要な音階を探すことを手伝います。

違いは、8 個のスケールオプションの内、7 個はプリセットさせており変更できません。7 個のプリセット・スケ ールは、音楽的な使用方法には充分です。しかし、 SEQ モードでエンコーダーでの入力オプションとして、 音階の異なる設定を指定したい場合、ペンタトニックスケール以上の難解なスケールを使用したい場合など、 MIDI コントロールセンターを使用してユーザースケールを定義することができます。

シーケンサーウィンドウの右側に、下図のような半音階の表示があることに気づくはずです。

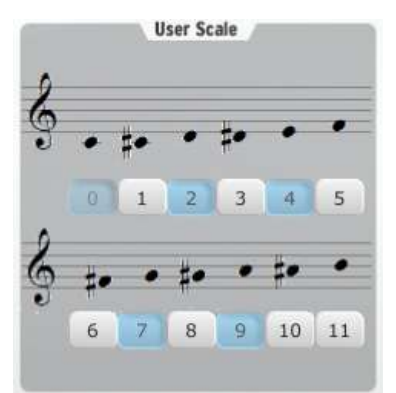

スケールの音は、シーケンサーが動作していない時にエンコーダーがそのレンジ過ぎるときに度の音が聴こ えるようにするか設定することができるオプションです。

各音符の下にある番号はスケールでの音符を表します。青色はオン、白色はオフを意味します。エンコーダ ーを回すときに、例えばノートナンバー 0、1、3、4、6, 7、9、10 を聴こるように設定することができます。音楽 理論に明るい方は、これらをハーフトーン/ホールトーン・スケールとして認識しても良いでしょう。C、C#、D#、 E、F#、G、A、A#。エンコーダーを右回りに回すと次のオクターブへ移動し、左回りに回すと逆のパターンを繰 り返します。

これらの音階は、中央の C の相対的な意味で表現されます。全体的なトランスポーズのパラメーターを"+5" に設定した場合、実際に聴こえるスケールは"F"になります。

エディットはMIDI コントロールセンターで行い、それをBeatStepに送信するため、スケールを構築した後に、 ユーザースケールを記憶させる必要はありません。また、BeatStep のフロントパネルからユーザースケール をエディットすることもできません。これは MIDI コントロールセンター内部で行わなければなりません。

スケール機能については、セクション [6.2.1](#page-28-3) で詳細に記載されており、 BeatStep のフロントパネルからスケ ールを選択する方法は、セクション [6.3.3.1](#page-31-1) に記載されています。MIDI コントロールセンター内のスケールタ イプ・パラメーターは、この選択を行うために使用します。(セクション [5.4.5](#page-24-1) を参照)

# 6シーケンサーの操作について

<span id="page-28-0"></span>BeastStep のシーケンスの一部であるいくつかのパラメーターは、フロントパネルからアクセスすることができ ません。それらは、 MIDI コントロールセンターを使用してエディットすることができます。これらの"隠れた"パ ラメーターについては、セクション [6.5](#page-33-0) を参照してください。

<span id="page-28-1"></span>この章の主な焦点は、 SEQ モード時の BeatStep のフロントパネルから利用できるシーケンス機能を使用 する方法についてです。

### **6.1** ステップシーケンサーとは?

ステップシーケンサーは、ミュージック・シーケンサーの中でもっとも基本的なタイプです。これは 1960 年代、 70 年代にとても人気がありました。これらは、モジュラー・シンセサイザーの人気とともに再び注目され始めま した。ステップシーケンサーの代表的な例としては、弊社のArp2600 V、Modular V、Jupiter 8 V ソフトウェア があります。

ステップシーケンサーは、1 度に 1 つの音を出力します。これはアルペジエイターと似ていますが、それはキ ーボードからの入力に基づきません。各キーのピッチは、ポット、エンコーダー、またはスライダーを使用して 設定します。

ステップシーケンサーを面白く役立てるアイデアの 1 つは、それがとても速く、次々と選択した音符を再生す ることで、これは人間の力では不可能に近いものです。そしてシーケンスが動作中は、無限にループされるた め、パフォーマーは、フィルターやエンベロープ・セッティングのような他のパラメーターを操作したり、リアルタ イムに複数の音符を入れ替えることに集中することができます。(機械は決して疲れないので…)

<span id="page-28-2"></span>BeatStep を手に入れたことで今までとまったく異なる種類のクリエイティブなツールを手に入れました。 SEQ モードでは、 BeatStepは、非常に強力なステップシーケンサーになります。

### 6.2 BeatStep シーケンサーのキャラクター

CNTRL/SEQ ボタンで SEQ モードを使用している場合、 BeatStep は、ステップシーケンサーになります。 パッドやエンコーダーは、シーケンスを構築するために使用するコントロールと入力デバイスとなります。これ らの行う役割は以下の通りです。

- パッドは、シーケンスステップのオン/オフを決定し、SHIFT ボタンと一緒に使用することでプレーバッ ク・モードのようなシーケンスパラメーターを選択します。
- エンコーダーは、各ステップがシーケンサーサイクルで再生する音符を決定します。

<span id="page-28-3"></span>このモードは楽しく操作できるとともに超強力であることに驚かれるでしょう!

#### 6.2.1 スケールは何をするのか

BeatStep のフロントパネルでは、8 個の入力スケールの中から 1 つをエンコーダーに割り当てることができ ます。スケールとは望ましい音程を素早く選択するための一種の"フィルター"だと考えてください。

スケールが行わないことは、シーケンスステップにすでに割り当てられたMIDI ノートを変更することです。エ ンコーダーはそれを行います。

スケールが行うことは、エンコーダーが回された時に選択する音程に特定のアウトラインを与えることです。 それは常に半音階で音程を変更するよりも効率的に音階を指定することができます。ライブ中に複数のシー ケンスステップの音程を変更したい場合に、これはとても便利です。演奏している曲にマッチするスケールを 選ぶとどのように操作しても間違った音程を選ぶことはありません。スタジオで使用しても、この機能は便利 です。

スケールの範囲外にある音階を入力したい場合、異なるスケールに変更することもできます。変更してもすで に選んでいる音に影響を与えることはありません。

#### <span id="page-29-0"></span>6.2.2 スケールタイプ

各スケールは以下のようになります。各スケールタイプに書かれている最後の音は、最初の音の 1 オクター ブ上であることに注意してください。

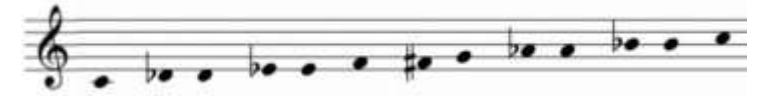

クロマチック

12 個の音は半音階です。つまりスケールが設定できる最大数です。フィルターバイパスと同様です。エンコー ダーを回すとすべての音階を選択可能です。

下の例では、"フィルター"を適用します。以下に紹介する大部分が 8 つの音で作られています。

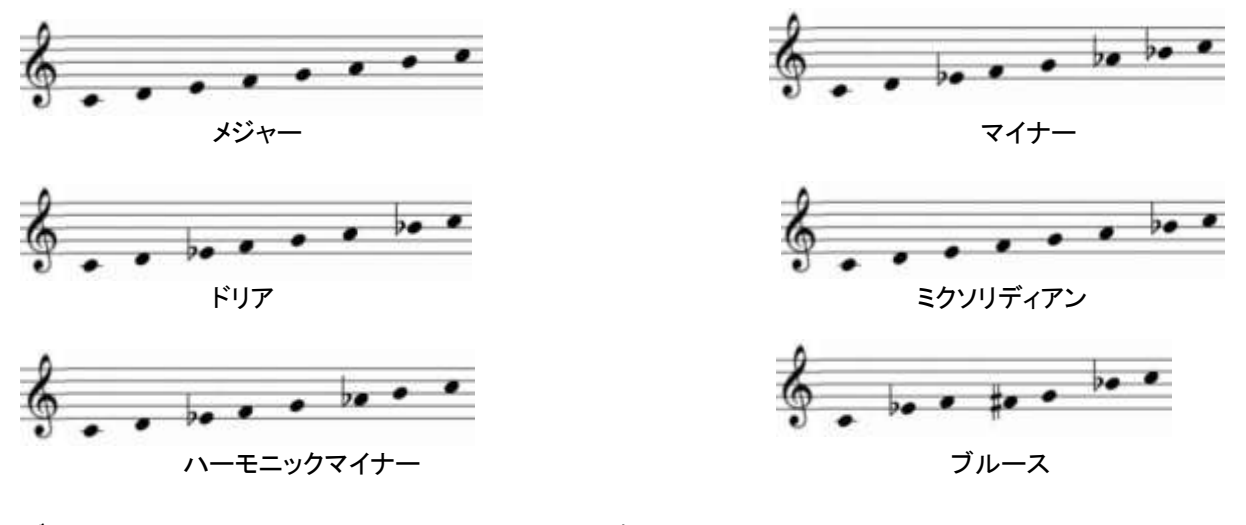

ブルース・スケールは 8 つの音ではないことに注意してください。

そして最後に….

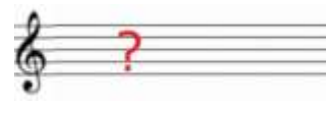

ユーザースケール

どのようなスケールになるかは、あなただけが知っています。1~12 の間でお好きな数のお好きな音を選択 する事ができます。作成する方法に関しては、セクション [5.8](#page-26-1) を参照してください。

#### <span id="page-30-0"></span>6.2.3 シーケンスのルート音の決定方法

いつでも BeatStep シーケンスは、3 つの部分の合計です。

- 1. シーケンサーのステップのために選択された音
- 2. MIDI コントロールセンター内の値をエディットするか SHIFT ボタンを押しながら、大きなエンコーダ ーを回すか、どちらかの方法によって全体のトランスポーズ・パラメーターの設定を変更。
- 3. シーケンサーのチャンネルとマッチした DAW トラックのチャンネルが再生している元も低い USB MIDI ノートこのノート情報は、中央の C (C3)との関係をベースにしたシーケンスをトランスポーズ します。例えば、C3 でプレーする場合は、トランスポーズは必要なく、D3 でプレーする場合は +2 のトランスポーズを行います。

#### <span id="page-30-1"></span>6.2.4 オールノートオフ・コマンドを送る方法

珍しいケースですが、MIDI メッセージが何らかの理由により遮ることができます。これはデバイスがスタック、 またはハングした時に音を出したままになった場合に有効です。

<span id="page-30-2"></span>この場合、"STOP"ボタンを 3 回続けて押してください。そうすると MIDI でオールノートオフ・コマンドが送信 されます。このコマンドは、MIDI 仕様の 1 つなのでどんなデバイスに対しても有効です。

### 6.3 パターンのエディット

使用方法が一見シンプルなデバイスに感じますが、BeatStep は、音楽制作のための驚異的な多数のオプシ ョンを提供します。以下の特徴は、 SEQ モードで大きな役割を果たします。

#### <span id="page-30-3"></span>6.3.1 エンコーダーを使用してピッチのエディット

ほぼすべてのBeatStepのコントロールと同様にエンコーダーには二重の役割があります。

- CNTRL モードでは、ほとんどすべてのMIDI データを送ることができます。
- SEQ モードでは、各シーケンスステップがプレーする音階を決定します。

BeatStep がSEQ モードにある限り、シーケンサーが再生中かどうかに関わらず、シーケンスの音階をエディ ットすることができます。それを止めるとエディットしたそのままの音が再生されます。再生中にエディットをす るとそのステップの再生順になるまでその音を聴くことができません。それは稀に"幸運なアクシデント"を起 こす場合があります。

スケールタイプ・パラメーターの設定は、エンコーダーを回した時にどの音階を使用できるかについて決定し ます。スケールについての詳細は、セクション [6.2.1](#page-28-3) と [6.3.3.1](#page-31-1) を参照してください。

#### <span id="page-30-4"></span>6.3.2 パッドを使用してシーケンスステップのオン/オフを決定する

パッドは、エンコーダーと同様に 2 つ以上の機能を持っています。

- CNTRL モードでは、ほとんどすべてのMIDI データを送ることができます。
- SEQ モードでは、シーケンス内の各ステップのオン/オフを決定することができます。

SEQ モード時のパッドには、隠された機能があります。(といってもパッドの下に印字されているので隠れて いませんが)1 つ、または 2 つのボタンを押しながらパッドを押すことで様々なシーケンスパラメーターを設定 することができます。この特徴についての詳細は、セクション [6.3.3](#page-31-0) を参照してください。

#### <span id="page-31-0"></span>6.3.3 シーケンスパラメーターの設定

BeatStep のフロントパネルからエディット可能な各シーケンスの 4 つの基本的な側面があります。シーケン スのプレー、ストップに関わらずこれらの機能の変更を行うことができます。

#### <span id="page-31-1"></span>6.3.3.1 入力スケール

上の行の 8 個のパッドをご覧ください。:パッドの下には"Chromaticや"Minor"などと印刷されています。これ らはセクション [6.2.1](#page-28-3) や [6.2.2](#page-29-0) で説明した入力スケールの名前です。選択するには、SHIFT ボタンを押しなが らその内の 1 つのパッドを押してください。

<span id="page-31-2"></span>デフォルトではクロマチック・スケールです。

6.3.3.2 パターン・モード

パッドの下の行の最初の 4 つは、SHIFT ボタンと組み合わせてパターン・モード(再生方向)を選択すること ができます。ここでは各オプションの例として 4 ステップシーケンスを用いて紹介します。

- Forward: 1、2、3、4 | 1、2、3、4 のような順序配列で再生します。
- **Reverse: 4、3、2、1 4、3、2、1 のように逆進していきます。**
- Alternate:1、2、3、4 | 4、3、2、1 | 1、2、3、4 | 4、3、2、1 と前進と逆進を交互に繰り返します。
- Random: ランダムにシーケンスステップを再生します。再生順序は予測できません。

<span id="page-31-3"></span>デフォルト設定は、"Forward"です。

6.3.3.3 ステップサイズ

使用中のシーケンスのプレーバック・レートを 2 倍、または半分に切ります。それは"タイムベース"と呼ばれ ることもあります。

ステップサイズを設定するには、SHIFT ボタンを押しながら必要なタイミングに対応したパッドを押してくださ い。

- 4 分音符 (1/4)
- 8 分音符 (1/8)
- 16 分音符 (1/16)
- 32 分音符 (1/32)

<span id="page-31-4"></span>デフォルトではs 1/16 です。

6.3.3.4 パターンレングス

近年のダンスミュージックに使用するには、2 または 4 の倍数のパターンレングスを使用するケースが多い でしょう。しかし若干の曲には 12/8 や 7/4 などの数値を使用することもあります。

心配しないでください。ほとんどすべての拍子でもステップサイズとパターンレングスの組み合わせで BeatStepのシーケンスは対応することができます。

パターンレングスは、1 ステップから 16 ステップまでの間で瀬底可能です。例えば、1/8 のステップサイズを 使用してシーケンスは、1/8(1 つの 8 分音符)~16/8(2 小節)までの間でどんな値にでも設定可能です。

新しいパターンレングスを選択するには、SHIFT と CHAN ボタンを押しながら必要なセッティングに対応した パッドを押してください。

パターンレングスのデフォルトは、16 ステップに設定されています。

ご覧のとおりに、コンピューターに接続しているかどうかに関わらずこれら 4 つの特徴とそれらを組み合わせ て使用する方法は、ユーザーに大きな柔軟性を与えます。

しかし、BeatStep のフロントパネルからアクセスできない多くのシーケンス機能があります。これらは MIDI コントロールセンター内でのみエディットすることができます。これらの機能のリストは、セクション [6.5](#page-33-0) を参照 してください。

### <span id="page-32-0"></span>6.4 同期(シンクロナイゼーション)

BeatStep は、たくさんのフロントパネル・オプションをクリエイティブな操作に提供していますが、同様に"隠れ た"機能もカバーしてきました。もう一つ知っておくべき機能があります。:BeatStep 全体をMIDI 機材のマス タークロックにすることも、またはUSB によってコンピューターから送られる MIDI タイミングのスレーブとして も機能することができます。

"EXT SYNC"ボタンを使用してマスター、及びスレーブ・モードを切り替えることができます。青いLEDによっ てどちらのモードを選択しているか表示します。

#### <span id="page-32-1"></span>6.4.1 マスター

"EXT SYNC"ボタンが点灯していない場合、beatStepはマスターとして動作しています。

- START/STOP ボタンを使用して直接内臓のシーケンサーをコントロールすることができます。
- BeatStep は、MIDI アウト、USB/Midi の両方に同期メッセージを送信します。
- シーケンサー・モードで、テンポの設定はビッグノブを使用して行います。(Shiftは使用しません)

#### <span id="page-32-2"></span>6.4.2 スレーブ

BeatStep の "EXT SYNC"ボタンが点灯している時は、外部の USB MIDI クロックのスレーブとして機能し ています。(BeatStep がスレーブ・モード時):

- PLAY/STOP ボタンは、内部シーケンサーをコントロールしていません。それはマスタークロックのト ランスポート・セクションが行います。しかし、BeatStepのPLAY/STOP ボタンは、MIDI コントロール センターに送るようなその他の MIDI メッセージを送信します。
- BeatStep は、USB MIDI から受信したシンク・メッセージを MIDI 出力端子から送信します。
- シーケンスのテンポは、マスターコントロールの管理下にあります。

BeatStepをスレーブ・モードに設定するのはとても簡単です。内部シーケンスで微調整した後に、DAW のトラ ンスポート・コントロールに接続する場合には、必要に応じて"EXT SYNC"ボタンを切り替えるだけです。

### <span id="page-33-0"></span>6.5 MIDI コントロールセンターでのみ見られるシーケンス・セッティング

MIDI コントロールセンターによってアクセス可能ないくつかの非常にクールなシーケンサーのオプションがあ ります。

#### <span id="page-33-1"></span>6.5.1 シーケンサー・チャンネル

デフォルトでは、グローバル MIDI チャンネルとシーケンサー・チャンネルは同じ値に設定されています(MIDI チャンネル 1)。しかしこれらは、独立して設定することができるので、 CNTRL モードで、エンコーダーとパッ ドで 1 つのデバイスをコントロールし、シーケンサーで別のデバイスを演奏することも可能です。

<span id="page-33-2"></span>MIDI コントロールセンター・ウィンドウの右側でシーケンサー・チャンネルを見つけることができます。

#### 6.5.2 スウィング

スウィングの設定はペアの最初の音符を長くし、2 番目の音符を短くし、シーケンスのノートのタイミングをシ フトすることができます。

ステップサイズが 1/8 に設定すると以下のようになります。

- スウィングを 50%に設定すると、各ノートは、"イコール"になります。そしてストレートな 8 分音符で 再生されます。
- スウィング値が 50%以上になると最初の音符は、1/8 よりも長くなり、2 番目の音はより短くなります 。シーケンスがより"明るい雰囲気"になり、"機械的"な雰囲気を減少するでしょう。
- 最大のスウィング設定値は 75%、値が大きくなるほど最初の音符と 2 番目の音符の長さの違いが 大きくなります。

ここに楽譜で最小値と最大値の表現を示します。

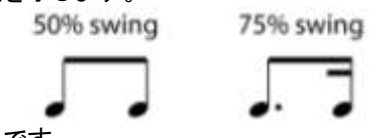

<span id="page-33-3"></span>デフォルトのスウィング設定は、50%です。

#### 6.5.3 ゲートタイム

レガート・パラメーターをオフ(下記のセクション [6.5.5](#page-34-0) を参照)に設定すると、リズムの関係性を変更すること なく、シーケンスステップのすべてのノートの長さを調節することが可能です。パラメーターの範囲は、50%( 変更なし)~99%(最大値)です。99%の設定では、ノートオフ・コマンドは、次の音符の直前に発生します。

レガート・パラメーターがオンになっている時は、ゲートタイムの設定は行えません。再びレガートをオフに設 定した時に使用できるようになります。

<span id="page-33-4"></span>デフォルトでは、50%に設定されています。

#### 6.5.4 ユーザースケール

他のスケールと同様に、ユーザースケールは BeatStep のフロントパネルから選択することができます。(詳 細については[、6.2.1](#page-28-3) を参照)MIDI コントロールセンターで行えることは、ユーザースケールをどのように定義 するかということです。このプロセスに関しては、セクション [5.8](#page-26-1) で説明しています。

#### <span id="page-34-0"></span>6.5.5 レガート

音楽的には、ミュージシャンが"レガート"でプレーをすると言う時は、レガートする音符の間にスペースを空け ず、スムーズに演奏します。

技術的には、 MIDI ノートでの"レガート"を表現する際、実際には 2 つの音符がオーバーラップすることを意 味します。最初の音符のノートオフは 2 番目の音符のノートオン・コマンド後になります。レガート・モードは BeatStep シーケンスがオンになっている時に可能です。

逆にレガート・モードでは、ノートオフ・コマンドは重なりません。最初の音符のノートオフ・コマンドは、つねに 2 番目の音符のノートオフ・コマンドの前に発生します。

3 つのレガート・モードがあります。

- オフ:レガートが行われないことを意味します。これがデフォルトの設定です。
- レガート:以下に記載されています。
- レガート・リセット:これは、シーケンスの最後の音符のコマンドのノートオフを送信した後に、シーケ ンスの各ループの最初のノートのノートオン・コマンドを送信することを除いてレガートと同様です。

同じ概念がCV/Gate ジャックから電圧が送信される場合にも適用されます。

<span id="page-34-1"></span>ここでは異なるレガート・モードの設定に対する典型的な 2 つのレスポンスについて例を紹介します。

6.5.5.1 レガート・オフ

レガート・オフでは、音符は別々に扱われます。

- ステップ 1 プレー
	- ノート 1 オン・メッセージ送信
	- ノート 1 オフ・メッセージをステップ 2 のプレー前に送信
- ステップ 2 プレー ○ ノート 2 オン・メッセージ送信
	- o ノート 2 オフ・メッセージをステップ 3 のプレー前に送信

#### <span id="page-34-2"></span>6.5.5.2 レガート・オン

レガートをオンに設定し、シーケンスステップ間のノートオンとノートオフ・コマンドが重なります。新しいノート のアタックは、受信デバイスでは聴こえません。

- ステップ 1 プレー
	- ノート 1 オン・メッセージ送信
- ステップ 2 プレー
	- ノート 2 オン・メッセージ送信
	- ノート 1 オフ・メッセージは、ノート 2 のオン・メッセージの直後に送信
- ステップ 3 プレー
	- ノート 3 オン・メッセージ送信
	- ノート 2 オフ・メッセージは、ノート 3 のオン・メッセージの直後に送信

覚書;レガートがオフに設定されると、各ノートの長さは、ゲートタイム・セッティングの影響を受けます。(セク ション [6.5.3](#page-33-3) を参照)レガートがオンに設定されるとゲートタイム・セッティングは上書きされます。

# 7CV/GATE 、または MIDI インターフェイスとして使用する

<span id="page-35-0"></span>BeatStep は、コンピューター・キーボードのサイズに多くのパワーを詰め込んでいます。それは、過去 60 年 に生じた音楽技術の一部に直接アクセスすることができます。:USB、MIDIとCV/Gate コネクターの全ては、 サイドパネルのペンより大きくないスペースに配置されています。

この章では、USB と MIDI 機能の概要を説明し、その後に BeatStep で CV/Gate 回路を使用する機能に ついて紹介します。

<span id="page-35-1"></span>これらの技術のための結線図は、セクション [2.1.2](#page-8-3) に掲載されています。

### 7.1 USB/MIDI 機能

#### <span id="page-35-2"></span>7.1.1 USB と MIDI 出力ポート

BeatStep は、そのコントロールからほとんどの MIDI データをも送ることができ、 USB と MIDI 出力端子 からデータを送信することができます。また、コンピューターの MIDI 出力から受け取るMIDI データをそのま ま通過(スルー)させることができます。: ノートデータ、CC値、プログラム/バンク・チェンジ、タイミング・デー タ、MMC、NRPN、RPN。

BeatStepが出力しない MIDI データ、またはパスがほんの週種類だけあります。(例:システムエクスクルー シブ)

#### <span id="page-35-3"></span>7.1.2 3 種類の接続方法 : それぞれが独自のデータ

BeatStep は、USB、MIDI 出力、CV/Gate 接続による 3 つの異なる方法での接続を提供します。しかし、そ れはBeatStep が各目的地に同じデータを送らなければならないことを意味しません。

BeatStepのフロントパネル(セクション [3.4](#page-15-0) を参照)で、グローバル MIDI チャンネルを設定することができ、デ フォルトでは、BeatStepが生成するすべてのものは、そのチャンネル上で送信されます。しかし MIDI コントロ ールセンターは、シーケンサーと CV/GATE 端子に独立した MIDI チャンネルを割り当てることができます。

これが意味することは、エンコーダーとパッドは MIDI チャンネル 1 でコントロールを行い、シーケンサーは、 MIDI チャンネル 2 を使用してデータを送信します。そして CV/GATE 端子では、ご使用の DAW の MIDI チャンネル 3 からのノートデータでモジュラーシンセを動かすことができます。

#### <span id="page-35-4"></span>7.1.3 シーケンサーのチャンネル設定(MIDI コントロールセンターのみ)

知っておいたほうが良い重要なこと:グローバルチャンネル・パラメーターは、(MIDIチャンネルにつき)16 のセ ッティングが使用可能です。しかし、シーケンサーチャンネル・パラメーターは 17 のセッティングを提供します 。:16 の MIDI チャンネルごとに 1 ずつ、さらにもう 1 つのオプションは、グローバル。グローバル・オプション がより良い選択であるシナリオがあります。

理由:シーケンサーチャンネル・パラメーターがグローバルに設定されている場合、グローバル・チャンネル設 定が変更された場合、その後、シーケンサー・チャンネルも同様に変更されます。常に、シーケンサーがエン コーダーやパッドと同一の MIDI チャンネルで送信したい場合には、両方の 1 つのパラメーター(グローバル チャンネル)を変更する必要があります。

### <span id="page-36-0"></span>7.2 CV/Gate の操作

#### <span id="page-36-1"></span>7.2.1 CV/Gate 信号のためのソースを選択

パッドとシーケンサーは、簡単にCV/GATE 信号に変換することができ、それらを接続したデバイスに送信す ることができる情報を生成します。

それは、DAW ソフトウェアの特定の MIDI トラックから、BeatStep の CV/GATE 端子にまでUSB によって MIDI ノートデータを送ることも可能です。

以下の 2 点に留意してください。

- どのデバイスの CV/Gate 端子でもモノフォニックです。もし、DAW 上の選択した MIDI トラックが ポリフォニックであった場合、最も低いキーに優先権があります。しかし、コード内のノートが正確に 同じタイミングで発音されていてもDAW は毎回同じ順序でそれらを送らない場合があり、プレーバッ ク時に矛盾を起こす場合があります。最善策は、1 つのMIDI ノートだけが CV/GATE 端子に送られ るように整った MIDI チャンネルであることを確認することです。
- どのデバイスの CV/Gate 端子でも非常にシンプルな信号を送るだけです。:ピッチとノートオン/オ フ。例えば、モジュラーシンセにADSR レートをコントロールする MIDI データを送信することはでき ません。言い換えると、モジュラーシンセのセッティングに関するエディットはシンセ上で行われる必 要があります。 BeatStep エンコーダーは CV / GATE 端子によってシンセサイザーのパラメータ ーをコントロールすることはできません。

#### <span id="page-36-2"></span>7.2.2 CV/Gate のチャンネル設定(MIDI コントロールセンターのみ)

覚えておくべき重要なポイントがあります。:グローバルチャンネル・パラメーターは、使用可能な 16(各 MIDI チャンネルごとに 1 つ)の設定がありますが、CV/GATE チャンネルパラメーターは、17 の設定があります。: 16 のMIDI チャンネルとエクストラでグローバルラベルとして。どのように動作させるかによってこのパラメータ ーをグローバルに設定することを必要とするかもしれません。

例えば、CV/GATE チャンネルパラメーターがグローバルに設定されている場合、グローバル・チャンネルの 設定が変更された場合、その後 CV/GATE チャンネルは同様に変更されます。エンコーダーとパッドの MIDI チャンネルの割り当てを変更する必要がありますが、常にパッドがCV/GATE 端子にノートデータを送 信したい場合、2 つのかわりに 1 つ(グローバル・チャンネル)を変更する必要があります。

#### <span id="page-36-3"></span>7.2.3 BeatStep CV/Gate のスペック

一部のアナログ・シンセサイザーがBeatStepの CV/GATE 信号を完全な互換性がない場合があります。2 つのデバイスがうまく動作しないことを確認することができるので、購入する前に仕様書をご確認ください。

CV/Gate 端子から送信される電気信号は以下の通りです。:

- コントロールボルテージ: 1 ボルト/オクターブ、0V~7V
- ゲート出力:8 ボルト

# 8デフォルトセッティング

<span id="page-37-0"></span>T以下の表は、CNTRL プリセットごとのデフォルトセッティングを表示します。

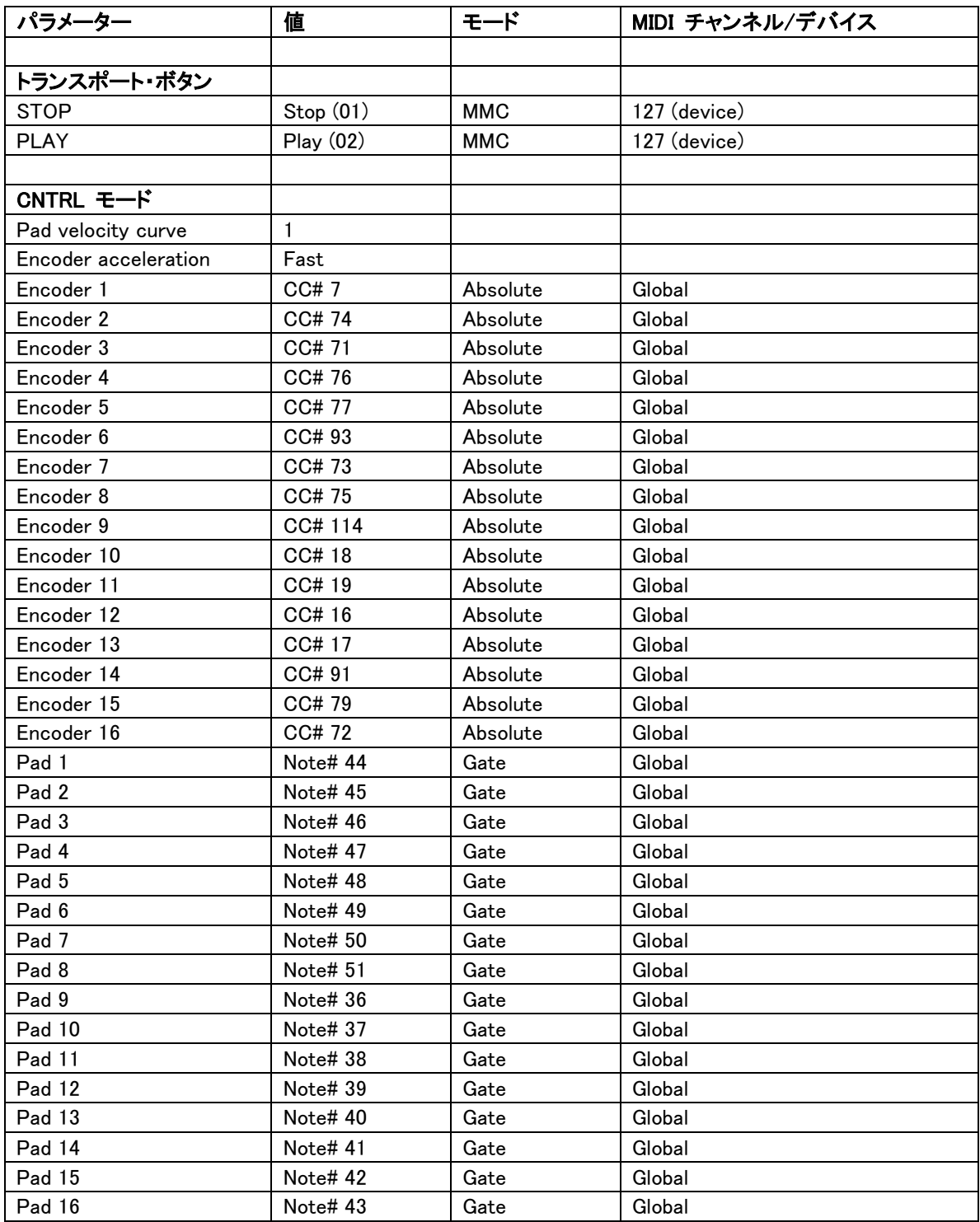

# <span id="page-38-0"></span>**9 ARTURIA BEATSTEP – LEGAL INFORMATION**

# <span id="page-38-1"></span>**9.1 FCC INFORMATION (USA)**

### **Important notice: DO NOT MODIFY THE UNIT!**

This product, when installed as indicate in the instructions contained in this manual, meets FCC requirement. Modifications not expressly approved by Arturia may avoid your authority, granted by the FCC, to use the product.

**IMPORTANT:** When connecting this product to accessories and/or another product, use only high quality shielded cables. Cable (s) supplied with this product MUST be used. Follow all installation instructions. Failure to follow instructions could void your FFC authorization to use this product in the USA.

**NOTE:** This product has been tested and found to comply with the limit for a Class B Digital device, pursuant to Part 15 of the FCC rules. These limits are designed to provide a reasonable protection against harmful interference in a residential environment. This equipment generate, use and radiate radio frequency energy and, if not installed and used according to the instructions found in the user's manual, may cause interferences harmful to the operation to other electronic devices. Compliance with FCC regulations does not guarantee that interferences will not occur in all the installations. If this product is found to be the source of interferences, which can be determined by turning the unit "OFF" and "ON", please try to eliminate the problem by using one of the following measures:

- Relocate either this product or the device that is affected by the interference.
- Use power outlets that are on different branch (circuit breaker or fuse) circuits or install AC line filter(s).
- In the case of radio or TV interferences, relocate/ reorient the antenna. If the antenna lead-in is 300 ohm ribbon lead, change the lead-in to coaxial cable.
- If these corrective measures do not bring any satisfied results, please the local retailer authorized to distribute this type of product. If you cannot locate the appropriate retailer, please contact Arturia.

<span id="page-38-2"></span>The above statements apply ONLY to those products distributed in the USA.

# **9.2 CANADA**

**NOTICE:** This class B digital apparatus meets all the requirements of the Canadian Interference-Causing Equipment Regulation.

<span id="page-38-3"></span>**AVIS**: Cet appareil numérique de la classe B respecte toutes les exigences du Règlement sur le matériel brouilleur du Canada.

# **9.3 EUROPE**

 $\zeta \epsilon$  This product complies with the requirements of European Directive 89/336/EEC